# PGマルチペイメントサービス リンクタイプ Plus オリジナルデザイン利 用マニュアル

- 本書の著作権は「GMOペイメントゲートウェイ株式会社(以下、弊社という)」に帰属します。
- 本書のいかなる部分においても、弊社に事前の書面による許可なく、電子的、機械的を含むいかなる 手段や形式によってもその複製、改変、頒布、ならびにそれらに類似する行為を禁止します。
- 本仕様書は加盟店様と弊社との間で締結した機密保持契約において機密情報として規定される情報で す。本仕様書の取扱いは機密保持契約の規定に従ってください。
- 本書の内容は、予告なく随時更新されます。
- 本書の内容について万全を期しておりますが、万一記載もれ等お気づきの点がございましたら、弊社 までご連絡ください。

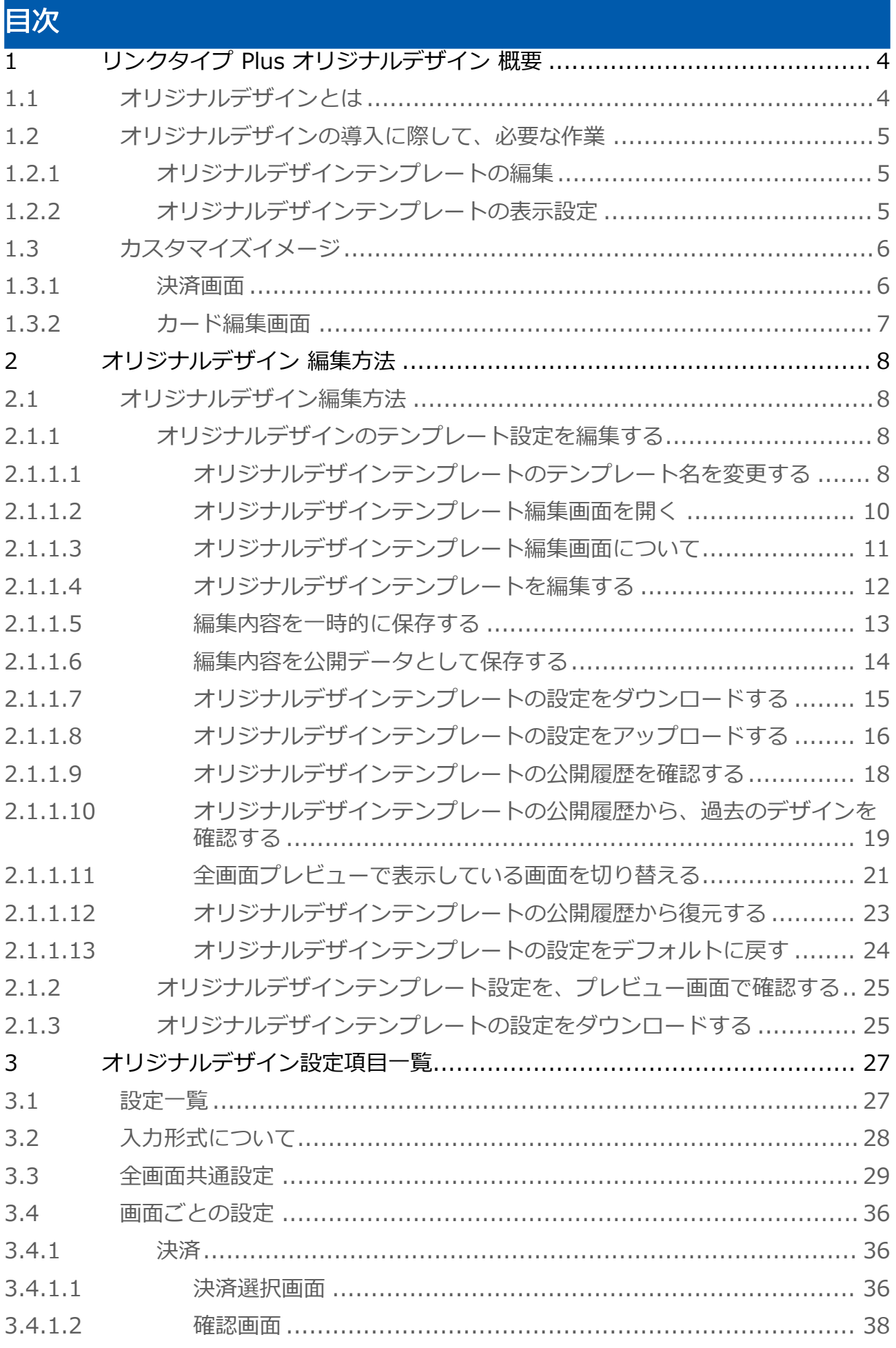

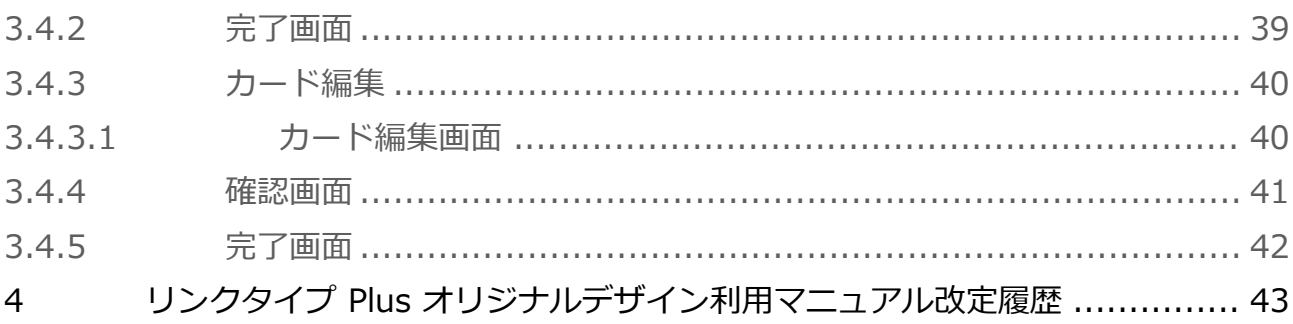

# <span id="page-3-0"></span>1 リンクタイプ Plus オリジナルデザイン 概要

# <span id="page-3-1"></span>1.1 オリジナルデザインとは

オリジナルデザインとは、決済画面やカード編集画面のデザインをカスタマイズできる機能です。 これにより、リンクタイプ Plusの画面デザインを加盟店様のサイトに近づけることができます。 オプションの契約は不要で、標準機能としてご利用いただけます。

オリジナルデザイン機能は現在テスト環境でのみ利用可能です。本番環境は2024年5月28日から利 用可能です。

### オリジナルデザインの設定例

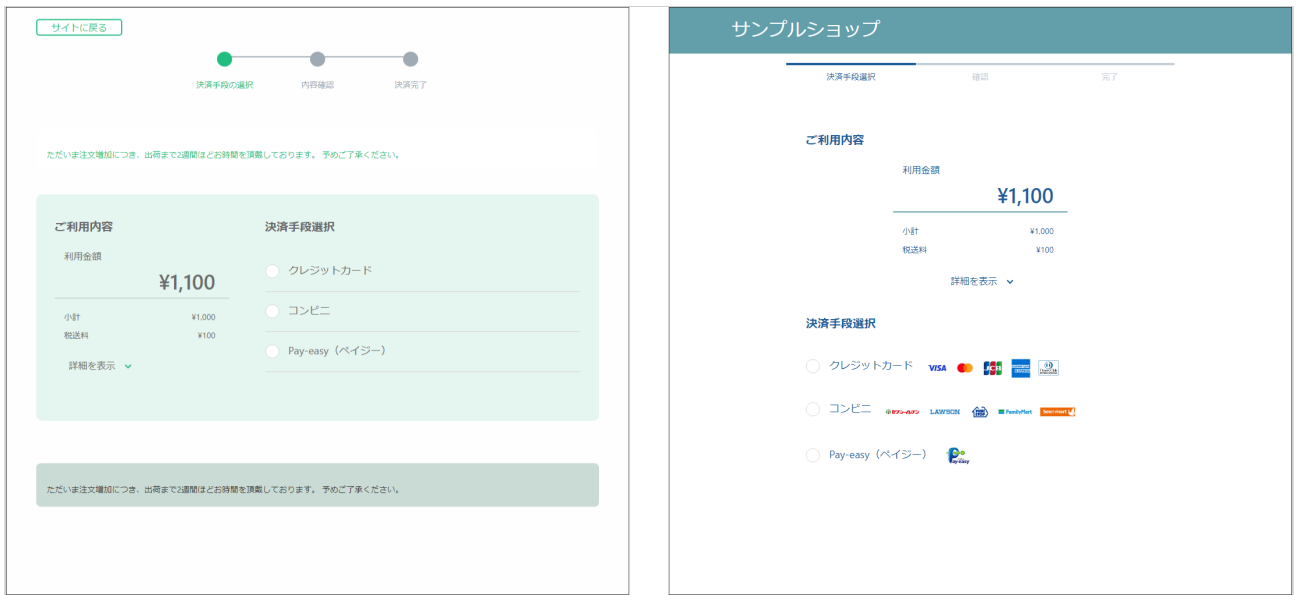

# <span id="page-4-0"></span>1.2 オリジナルデザインの導入に際して、必要な作業

# <span id="page-4-1"></span>1.2.1 オリジナルデザインテンプレートの編集

管理画面からオリジナルデザインテンプレートの編集を行います。 オリジナルデザインのテンプレートは1ショップにつき5種類まで登録できます。 編集方法は [オリジナルデザイン 編集方法](#page-7-0) (see page 8)をご確認ください。

# <span id="page-4-2"></span>1.2.2 オリジナルデザインテンプレートの表示設定

管理画面の表示設定画面から使用するオリジナルデザインテンプレートを指定します。 オリジナルデザインテンプレートの指定は設定IDごとに設定が必要です。

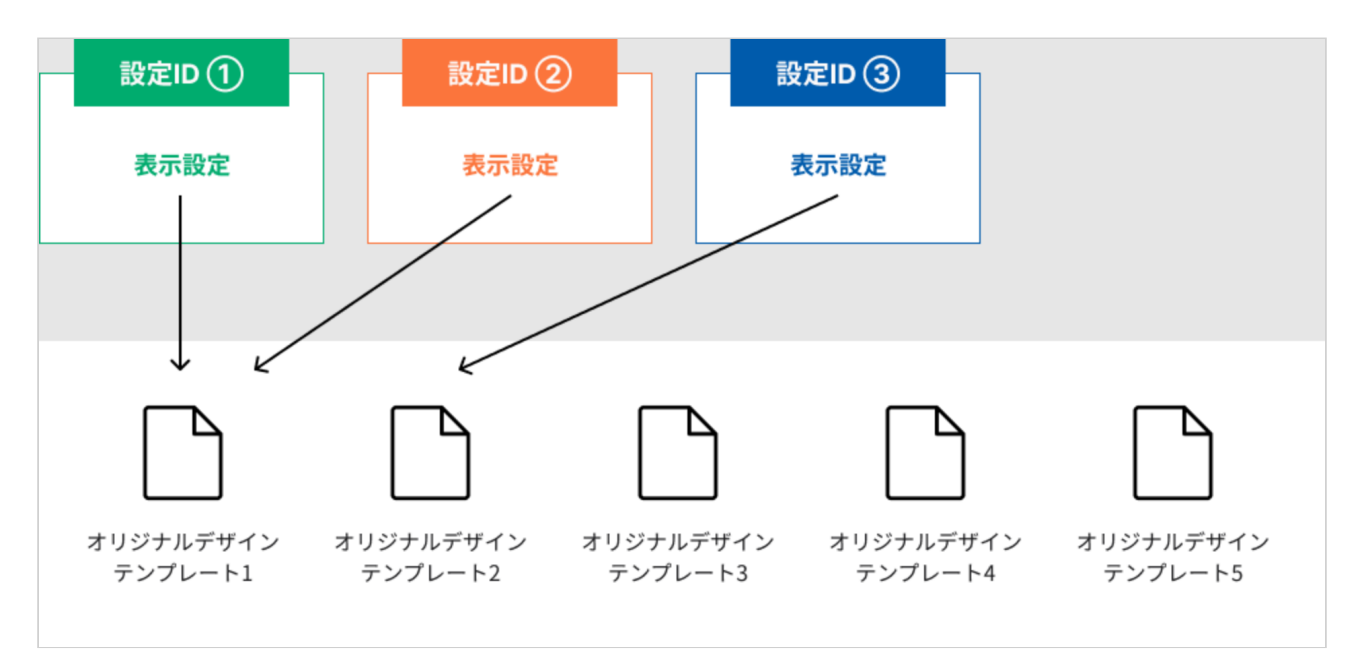

# <span id="page-5-0"></span>1.3 カスタマイズイメージ

## <span id="page-5-1"></span>1.3.1 決済画面

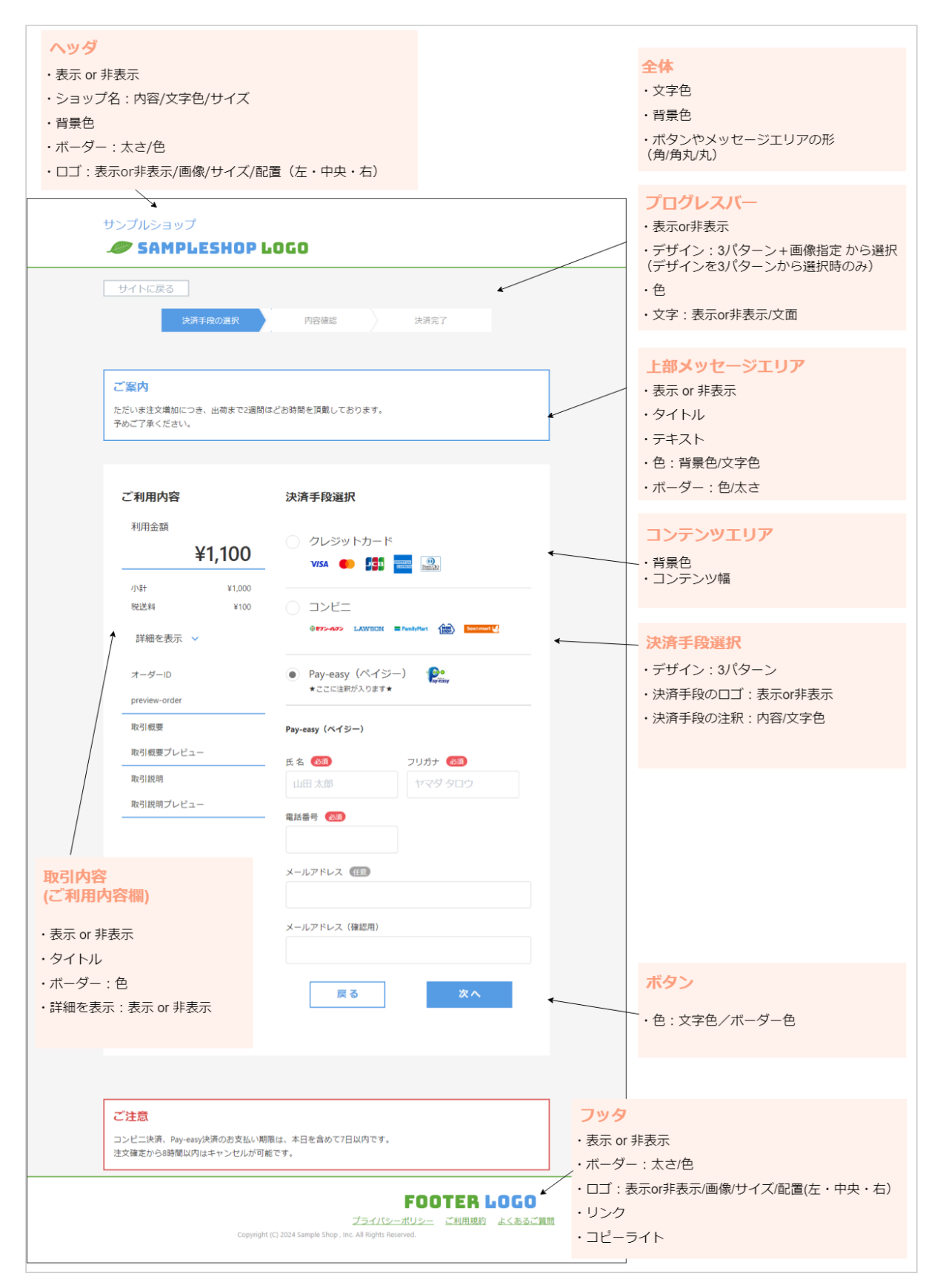

# <span id="page-6-0"></span>1.3.2 カード編集画面

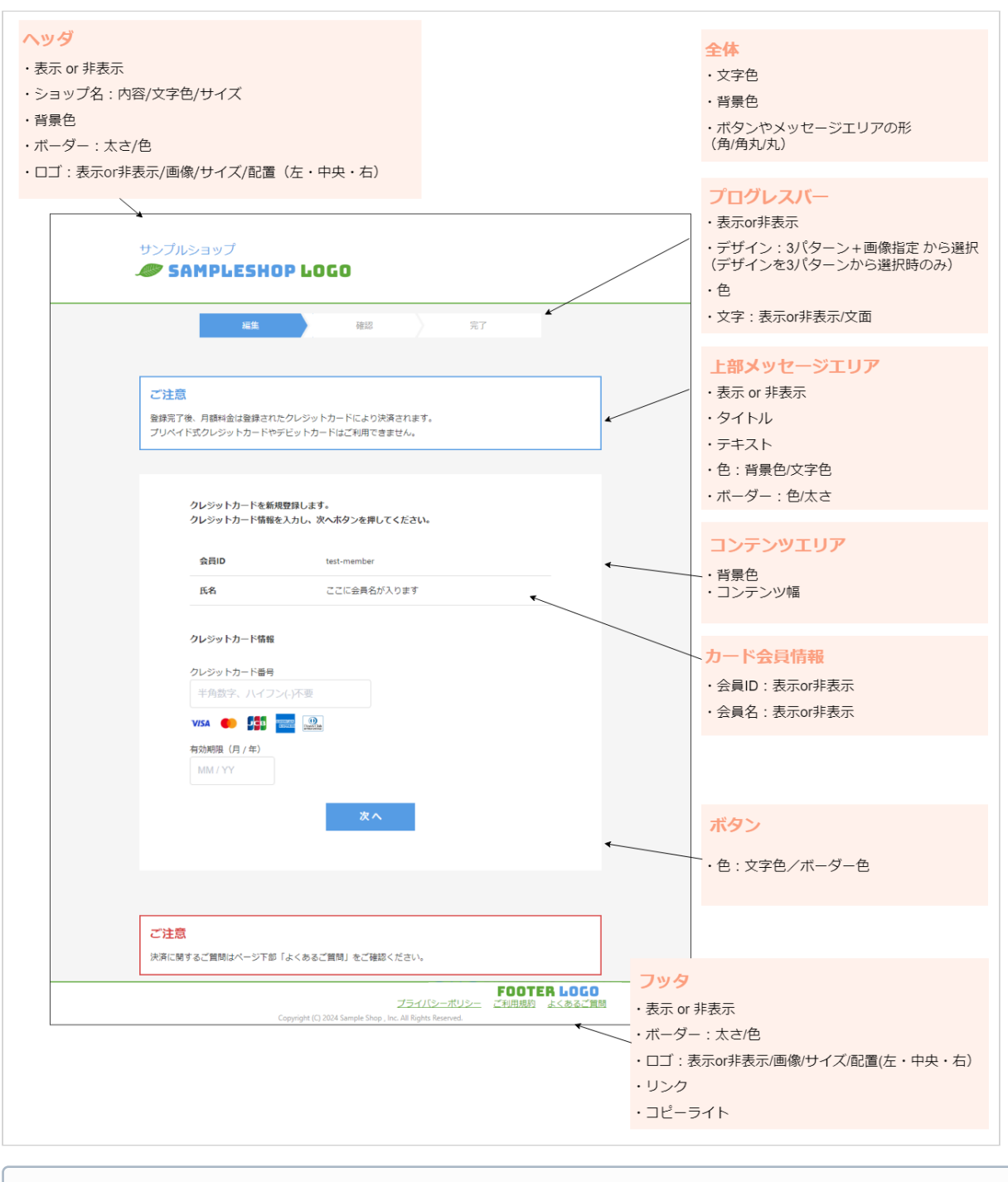

### ワンポイント

- オリジナルデザインにはデフォルト設定があるため、そのまま利用することも可能です。
- PC、スマートフォン、タブレット等、各デバイスに応じてレイアウトが自動調整されます。 ロゴ画像等の一部デザインはPCとスマートフォンでそれぞれ、高さを設定可能です。

各設定項目については[、オリジナルデザイン設定項目一覧](#page-26-0) (see page 27)を参照してください。

# <span id="page-7-0"></span>2 オリジナルデザイン 編集方法

# <span id="page-7-1"></span>2.1 オリジナルデザイン編集方法

# <span id="page-7-2"></span>2.1.1 オリジナルデザインのテンプレート設定を編集する

### <span id="page-7-3"></span>2.1.1.1 オリジナルデザインテンプレートのテンプレート名を変更する

### ワンポイント

「テンプレート名」は、オリジナルデザインテンプレートを識別するための名前です。 本設定は必ず設定する必要はありません。

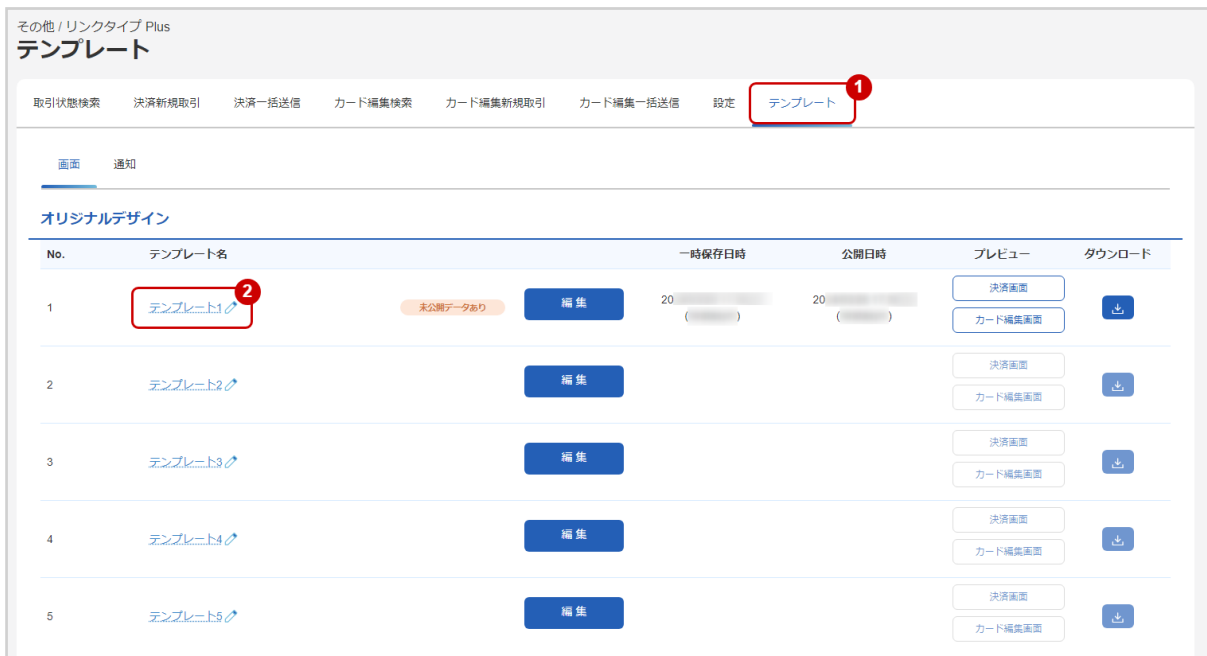

- 1. テンプレート をクリック
- 2. 編集したいテンプレートのテンプレート名をクリックする

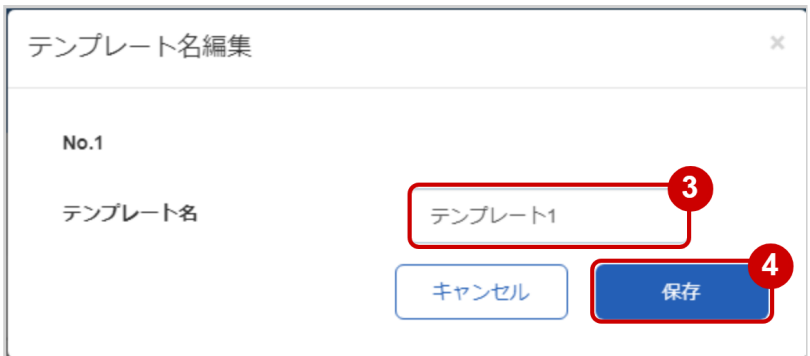

- 3. 新しく設定したいテンプレート名を入力する
- 4. 保存 をクリック

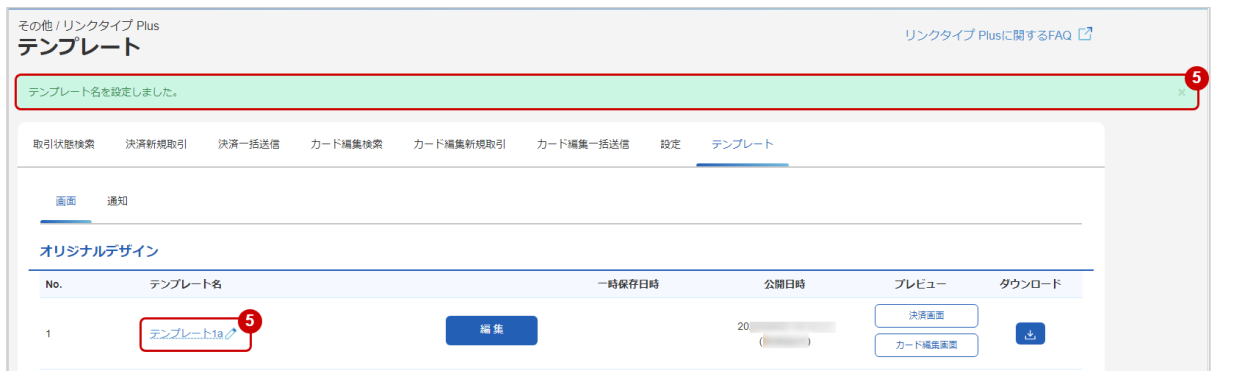

5. テンプレート名設定完了のメッセージが表示され、テンプレート名が更新されていることを確認する

### <span id="page-9-1"></span><span id="page-9-0"></span>2.1.1.2 オリジナルデザインテンプレート編集画面を開く

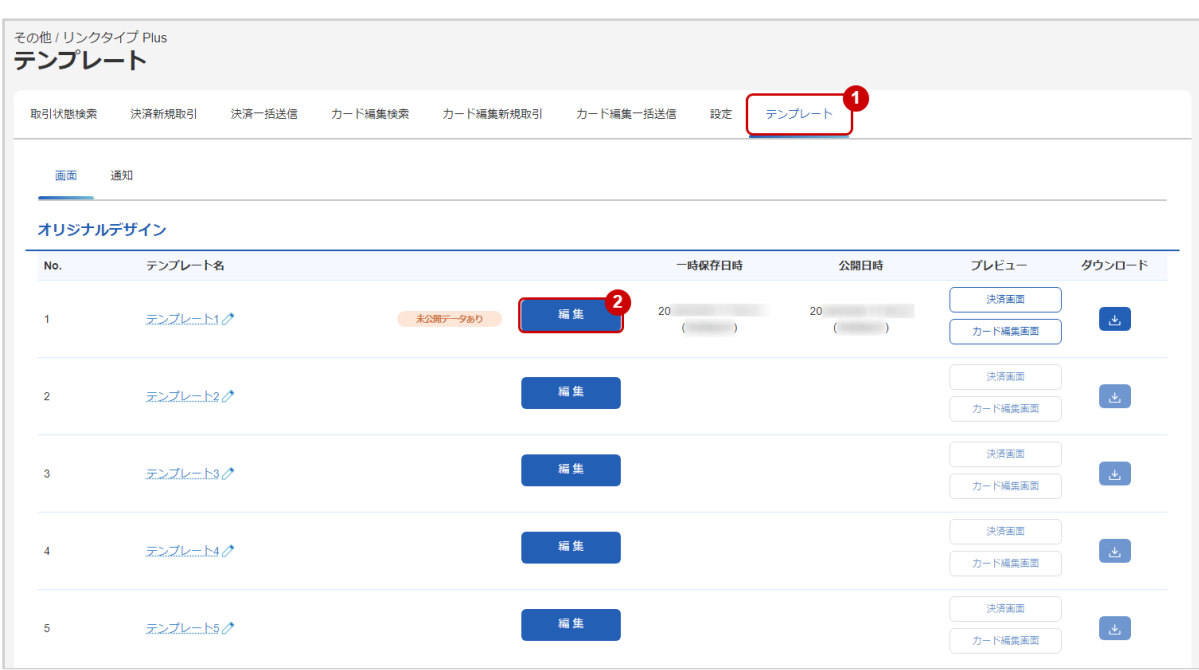

- 1. テンプレート をクリック
- 2. <mark>編集</mark> をクリックすると該当するテンプレートの設定を編集することができます

 $\odot$ 

## <span id="page-10-0"></span>2.1.1.3 オリジナルデザインテンプレート編集画面について

• 画面左側の設定項目から、デザインの編集を行います。

- 編集した内容はリアルタイムでプレビュー画面に反映されます。
- 決済とカード編集の全ての画面をプレビュー画面で確認可能です。
- PC用/スマートフォン用/全画面表示の切り替えも可能です。

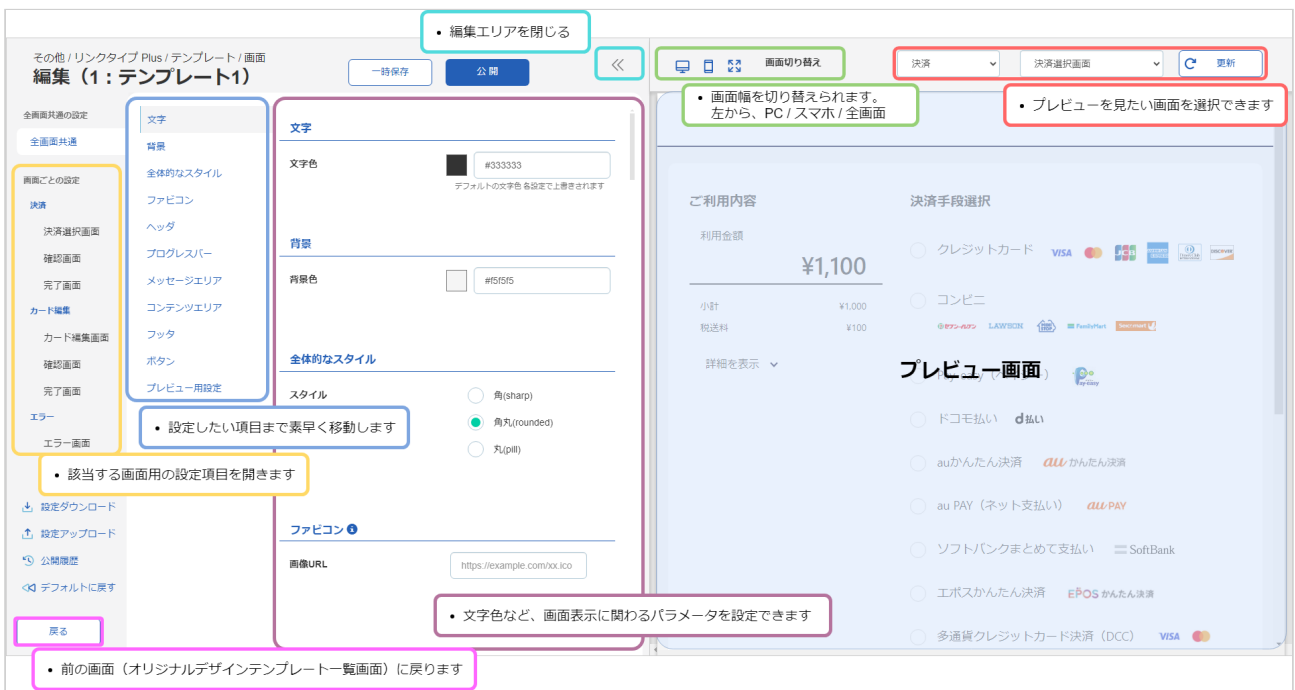

### <span id="page-11-0"></span>2.1.1.4 オリジナルデザインテンプレートを編集する

# ◆ 事前に必要な操作 [オリジナルデザインテンプレート編集画面を開く](#page-9-1) (see page 10) ● オリジナルデザインテンプレート編集画面は、1時間でセッションタイムアウトします。 こまめに一時保存ボタンを押してください。  $\triangle$

• オリジナルデザインテンプレート編集画面では、複数ユーザーによる同時作業を行わないで ください。 一時保存/公開ボタンをクリックした際に、他のユーザーが一時保存/公開したオリジナル デザインテンプレートが上書きされてしまいます。

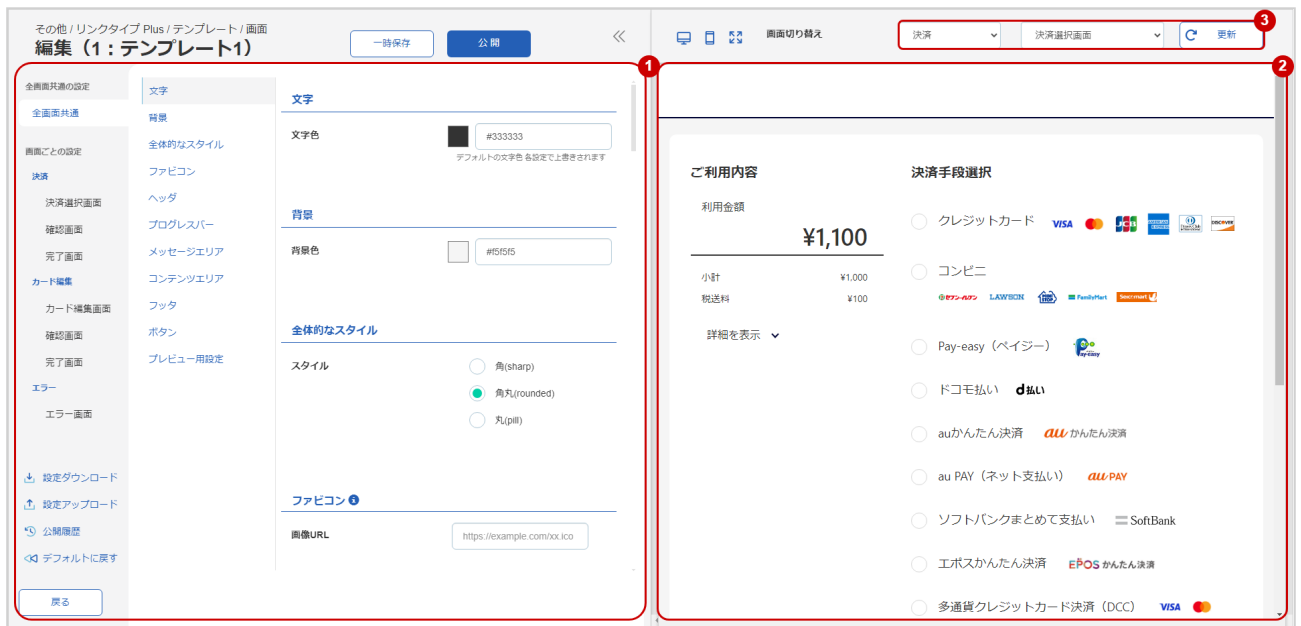

- 1. 各項目の設定値を入力する
- 2. 入力した内容を右側のプレビュー表示エリアで確認する
- 3. セレクトボックスで表示を確認したい画面を選択し、更新 をクリック

### <span id="page-12-1"></span><span id="page-12-0"></span>2.1.1.5 編集内容を一時的に保存する

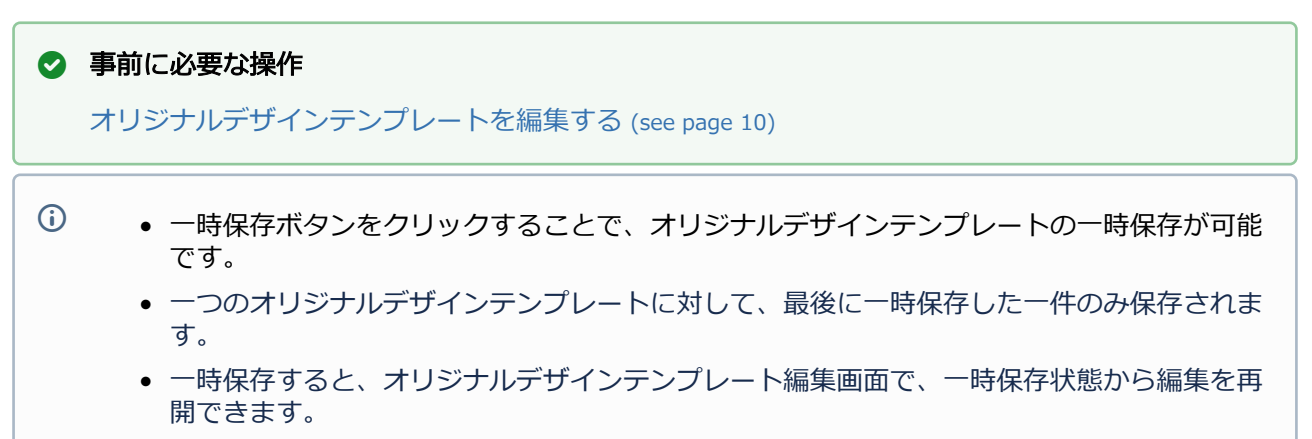

• 公開が完了すると、一時保存データは破棄されます。

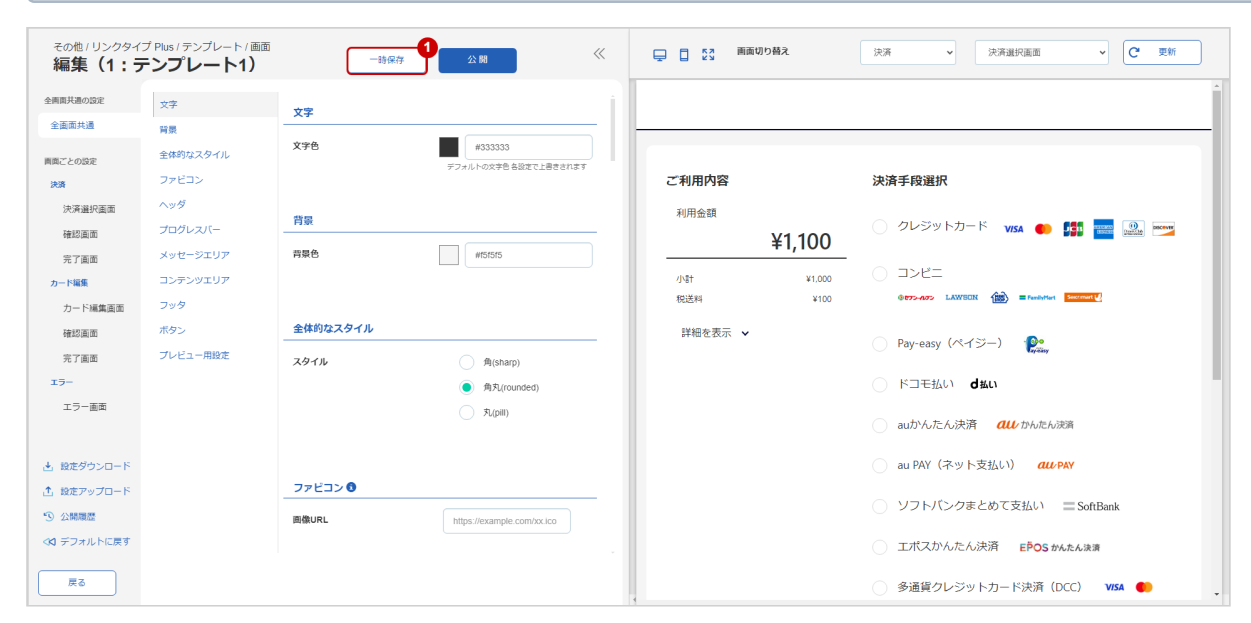

1. 一時保存 をクリックする

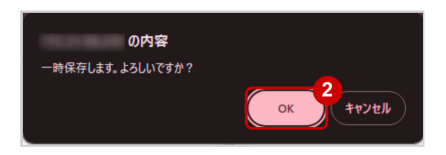

#### 2. OK をクリックする

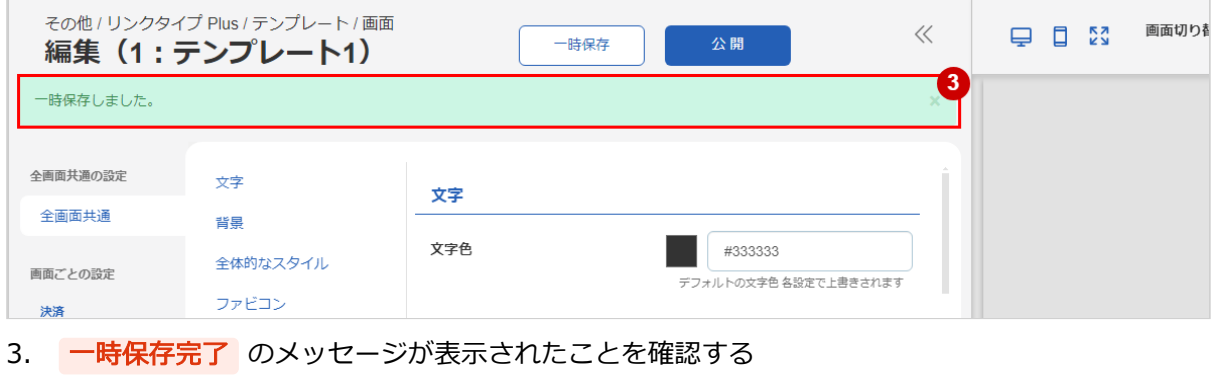

### <span id="page-13-1"></span><span id="page-13-0"></span>2.1.1.6 編集内容を公開データとして保存する

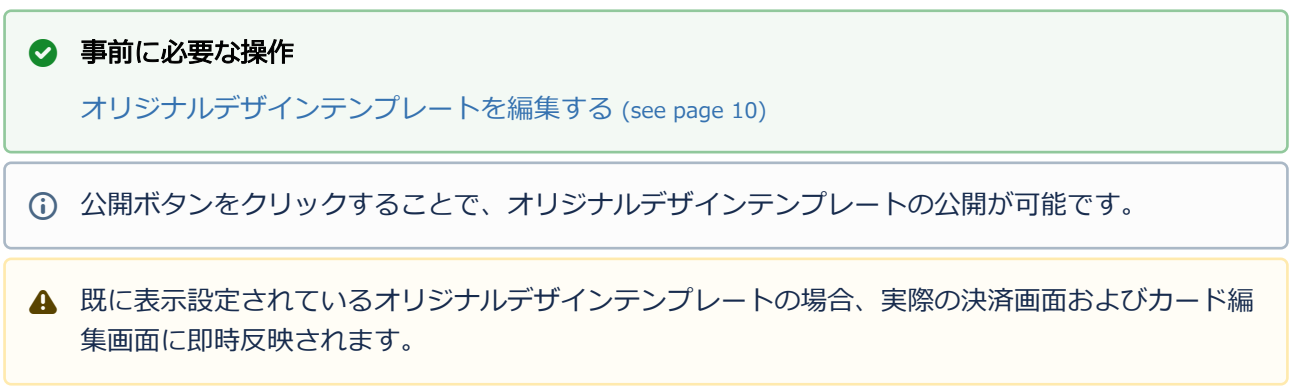

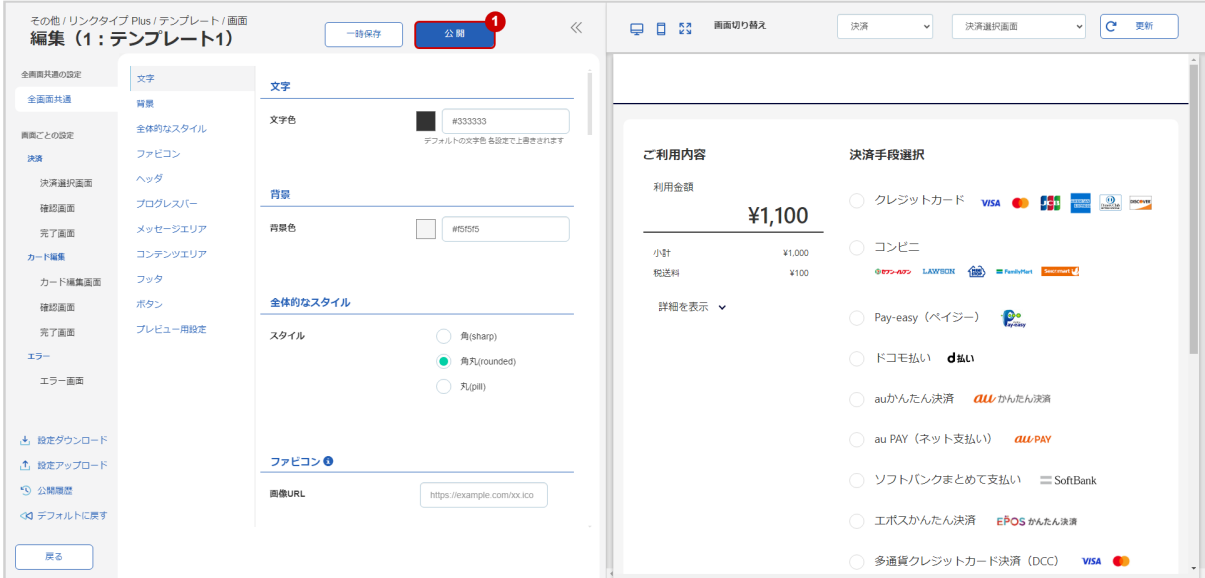

### 1. 公開 をクリックする

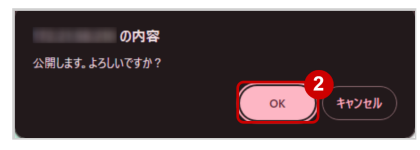

2. OK をクリックする

Ē

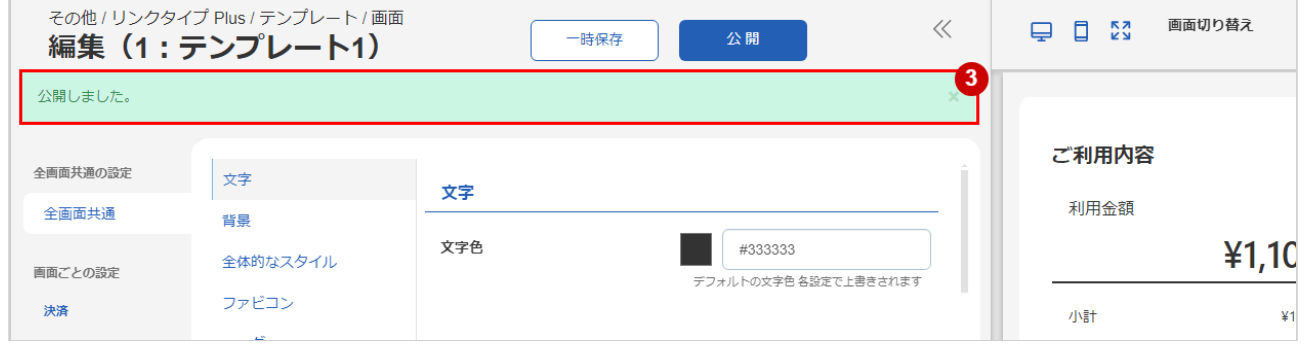

3. 公開完了 のメッセージが表示されたことを確認する

### <span id="page-14-1"></span><span id="page-14-0"></span>2.1.1.7 オリジナルデザインテンプレートの設定をダウンロードする

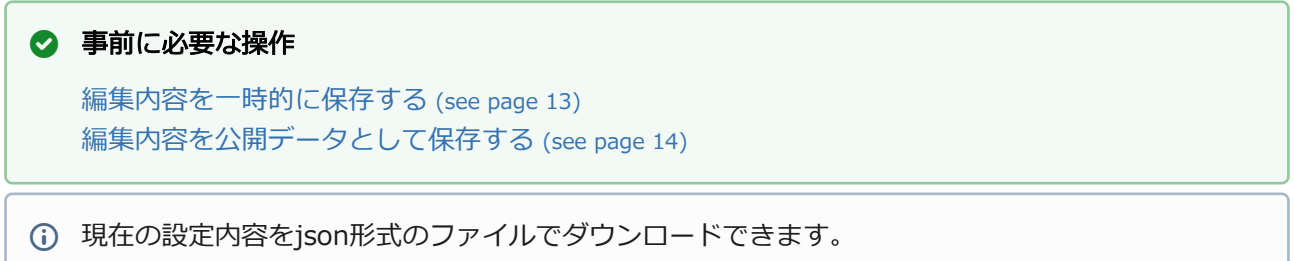

#### 使用用途

- テスト環境で設定した内容を本番環境で使う
- ショップAで設定した内容をショップBでも使う

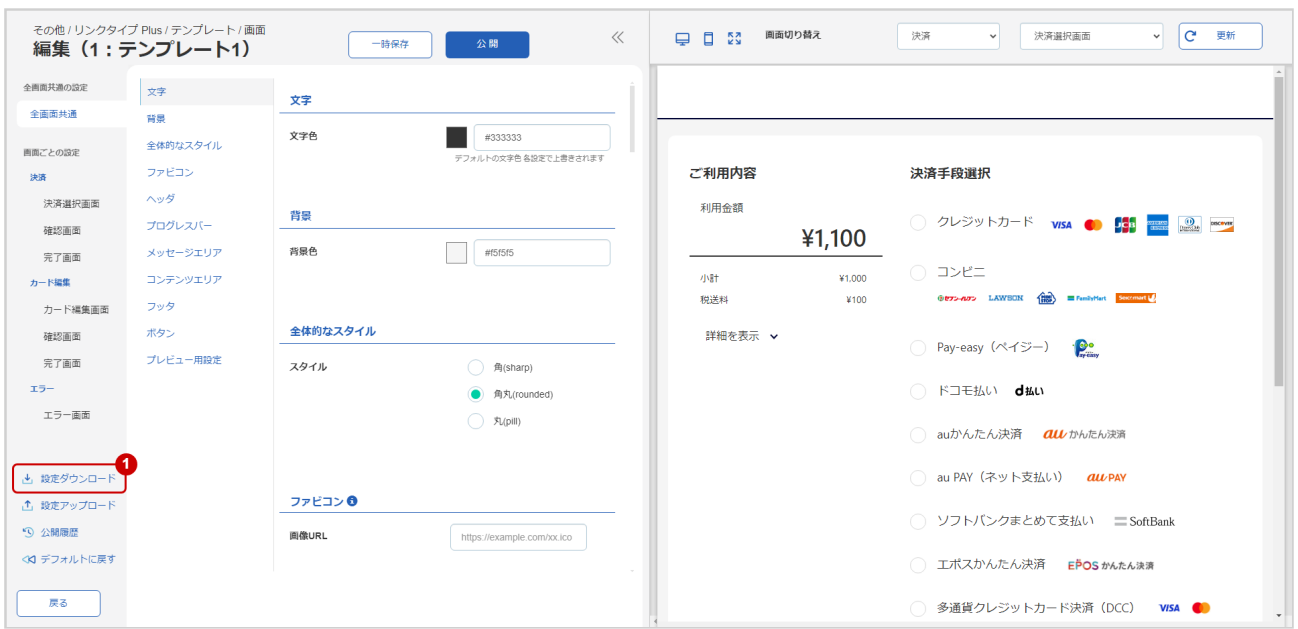

1. 設定ダウンロード をクリックする

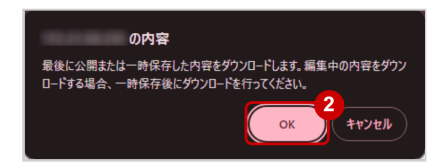

2. OK をクリックし、現在の設定をjsonファイルとしてダウンロードする

### <span id="page-15-0"></span>2.1.1.8 オリジナルデザインテンプレートの設定をアップロードする

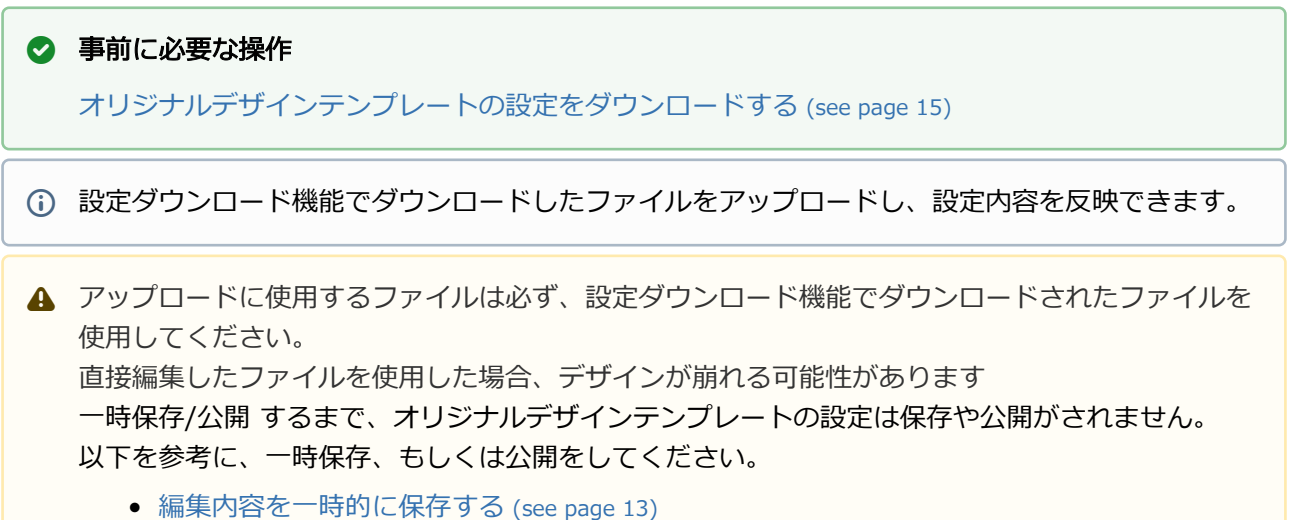

• [編集内容を公開データとして保存する](#page-13-1) (see page 14)

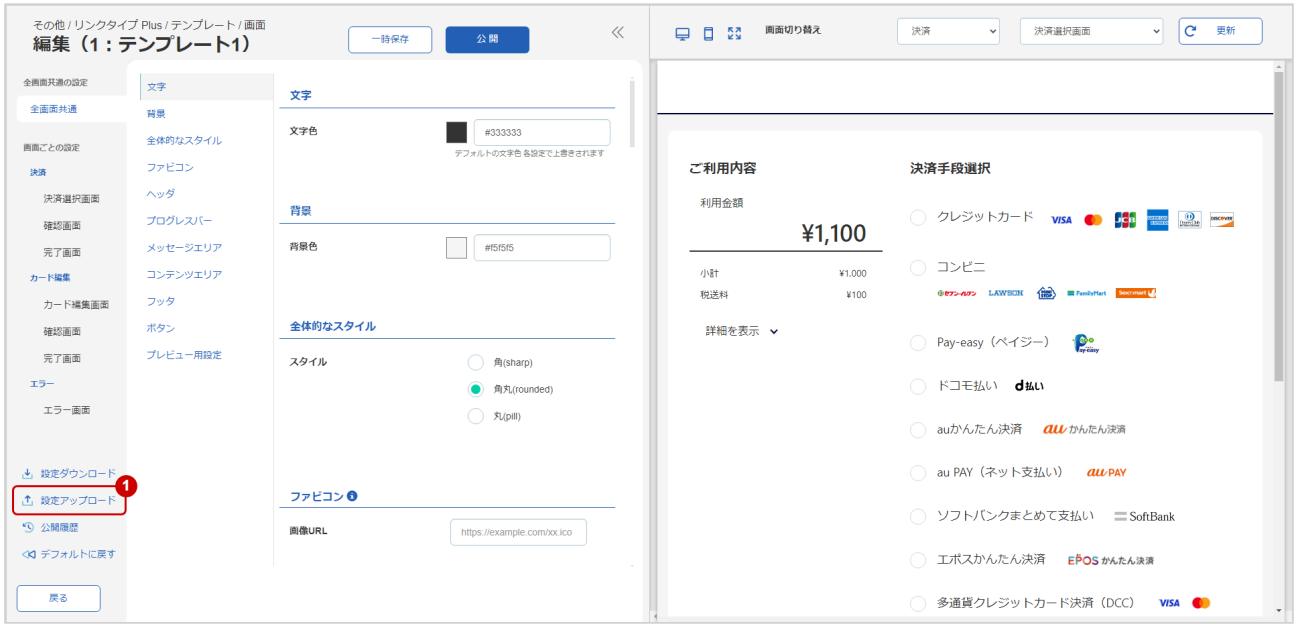

#### 1. 設定アップロード をクリックする

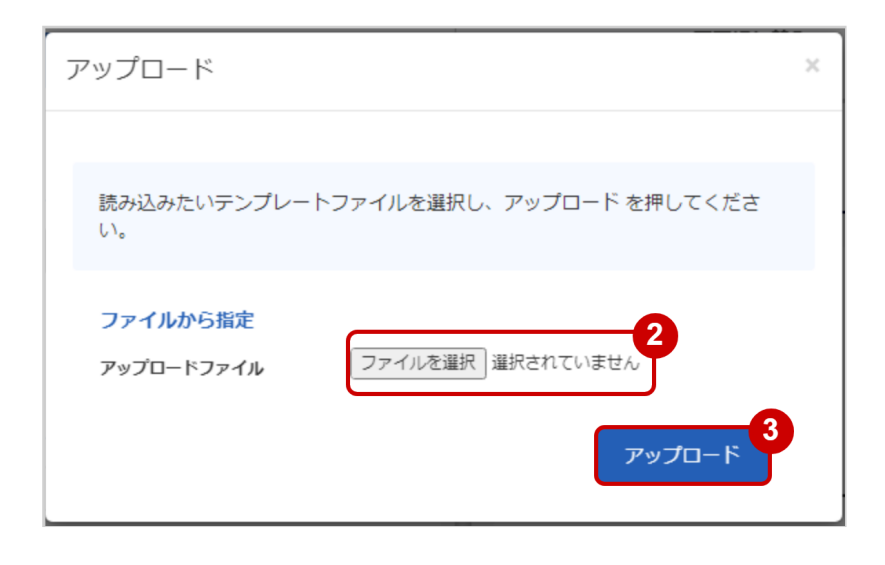

- 2. ファイルを選択 をクリックし、アップロードするファイルを選択する
- 3. アップロード をクリックし、アップロードする

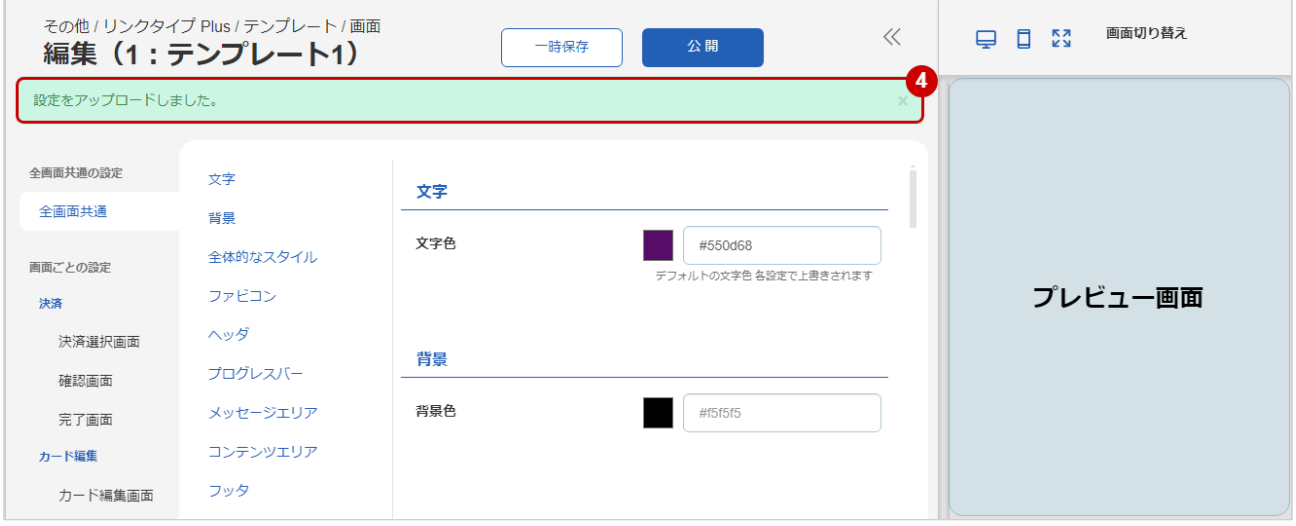

4. アップロード完了のメッセージが表示され、プレビュー画面に設定が反映されていることを確認する

## <span id="page-17-0"></span>2.1.1.9 オリジナルデザインテンプレートの公開履歴を確認する

 $\odot$ 

- <span id="page-17-1"></span>● 各オリジナルテンプレート毎に現在の公開データを含めて履歴データを6つ保持します。
- 公開履歴のプレビュー表示と公開履歴のバージョンへの復元が可能です。

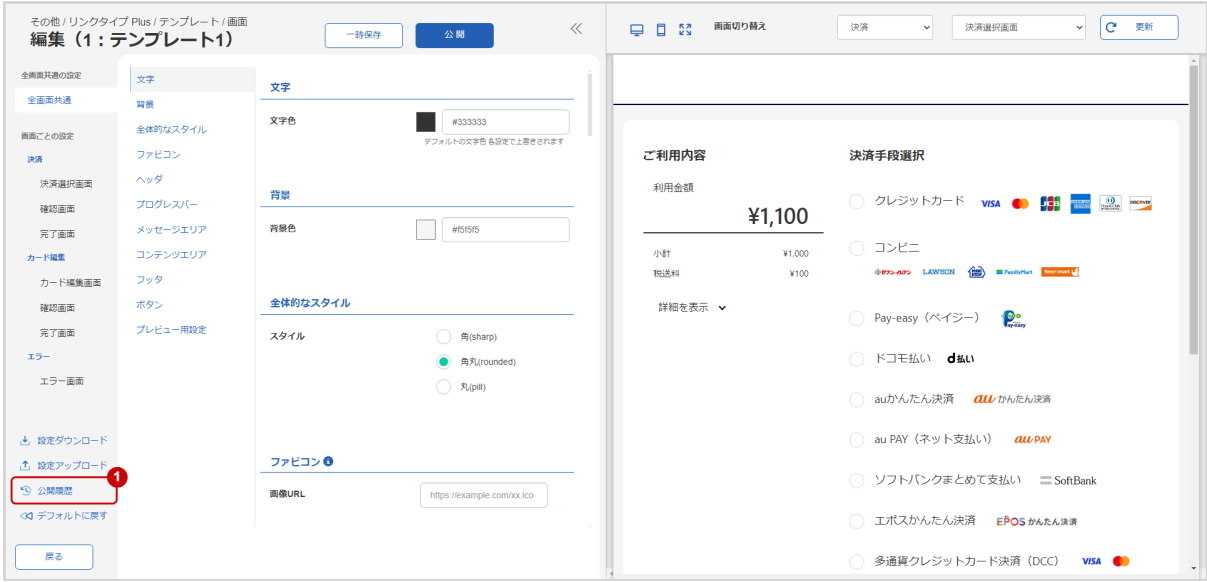

#### 1. 公開履歴 をクリックする

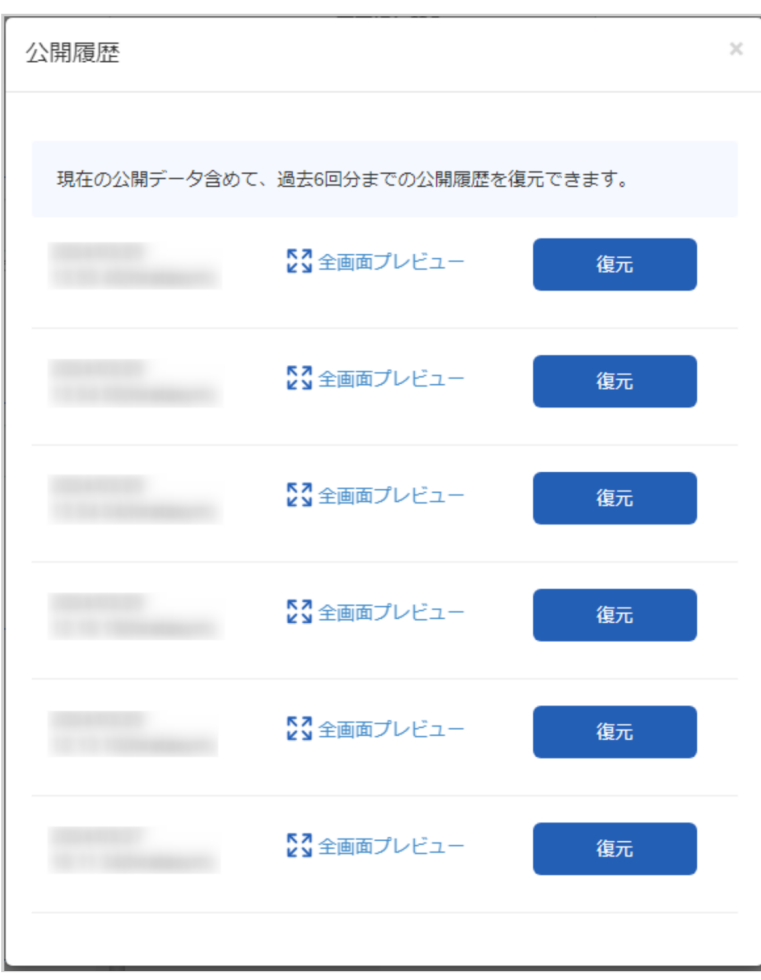

## <span id="page-18-1"></span><span id="page-18-0"></span>2.1.1.10 オリジナルデザインテンプレートの公開履歴から、過去のデザインを確認する

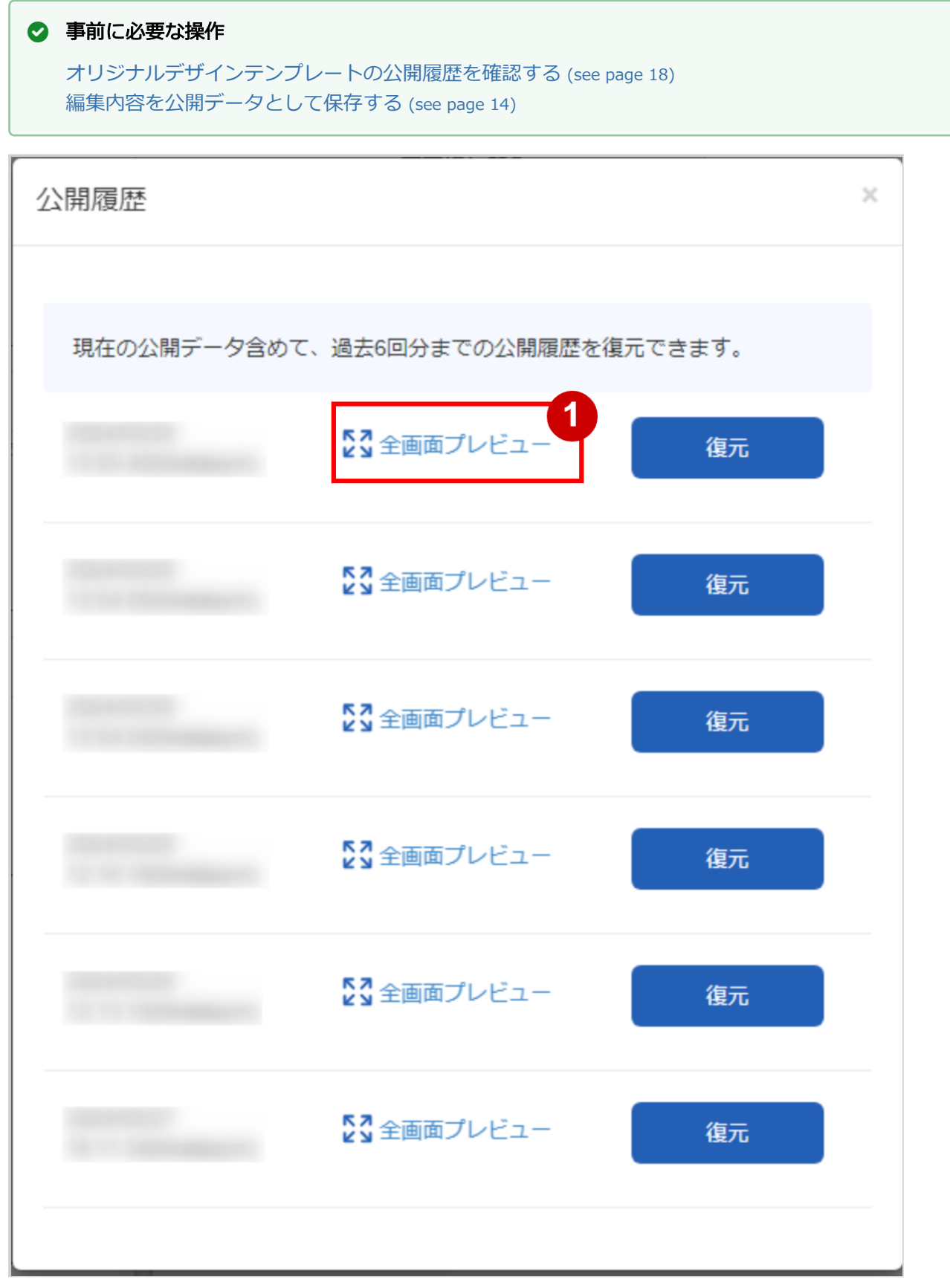

#### 1. 全画面プレビュー をクリックする

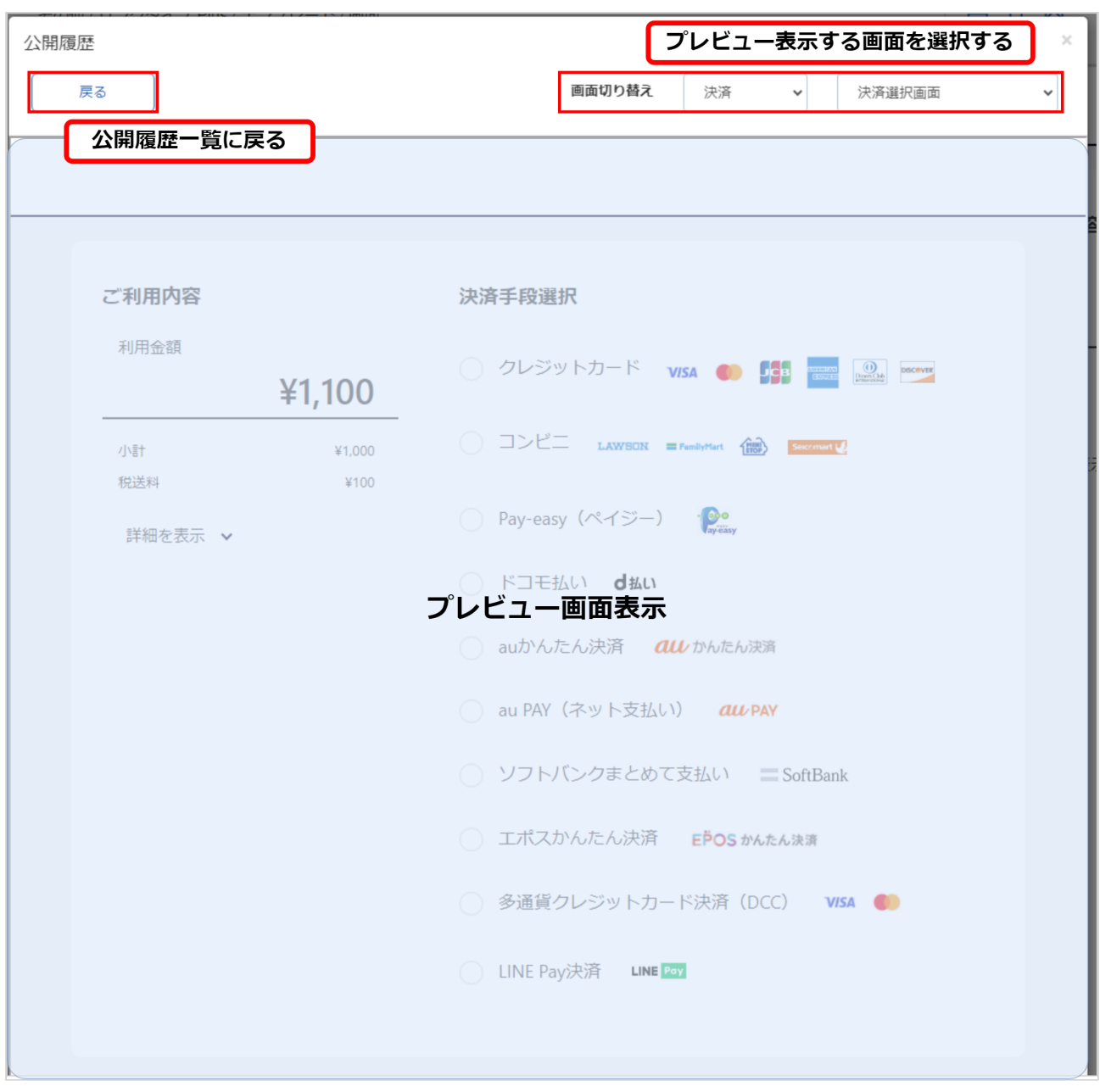

### <span id="page-20-0"></span>2.1.1.11 全画面プレビューで表示している画面を切り替える

# ◆ 事前に必要な操作 [オリジナルデザインテンプレートの公開履歴を確認する](#page-17-1) (see page 18) [編集内容を公開データとして保存する](#page-13-1) (see page 14) [オリジナルデザインテンプレートの公開履歴から、過去のデザインを確認する](#page-18-1) (see page 19)

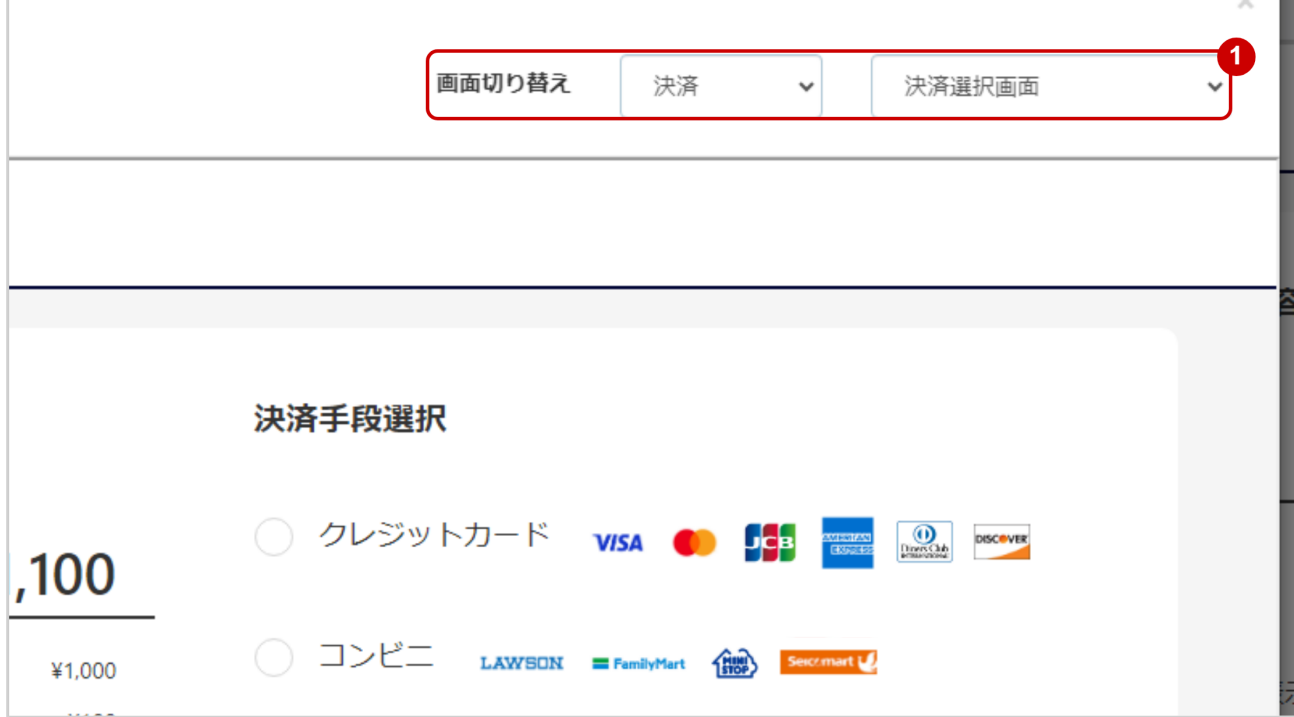

1. セレクトボックスで表示を確認したい画面を選択する

#### 全画面プレビューから公開履歴一覧に戻る

#### ◆ 事前に必要な操作

[オリジナルデザインテンプレートの公開履歴を確認する](#page-17-1) (see page 18) [編集内容を公開データとして保存する](#page-13-1) (see page 14) [オリジナルデザインテンプレートの公開履歴から、過去のデザインを確認する](#page-18-1) (see page 19)

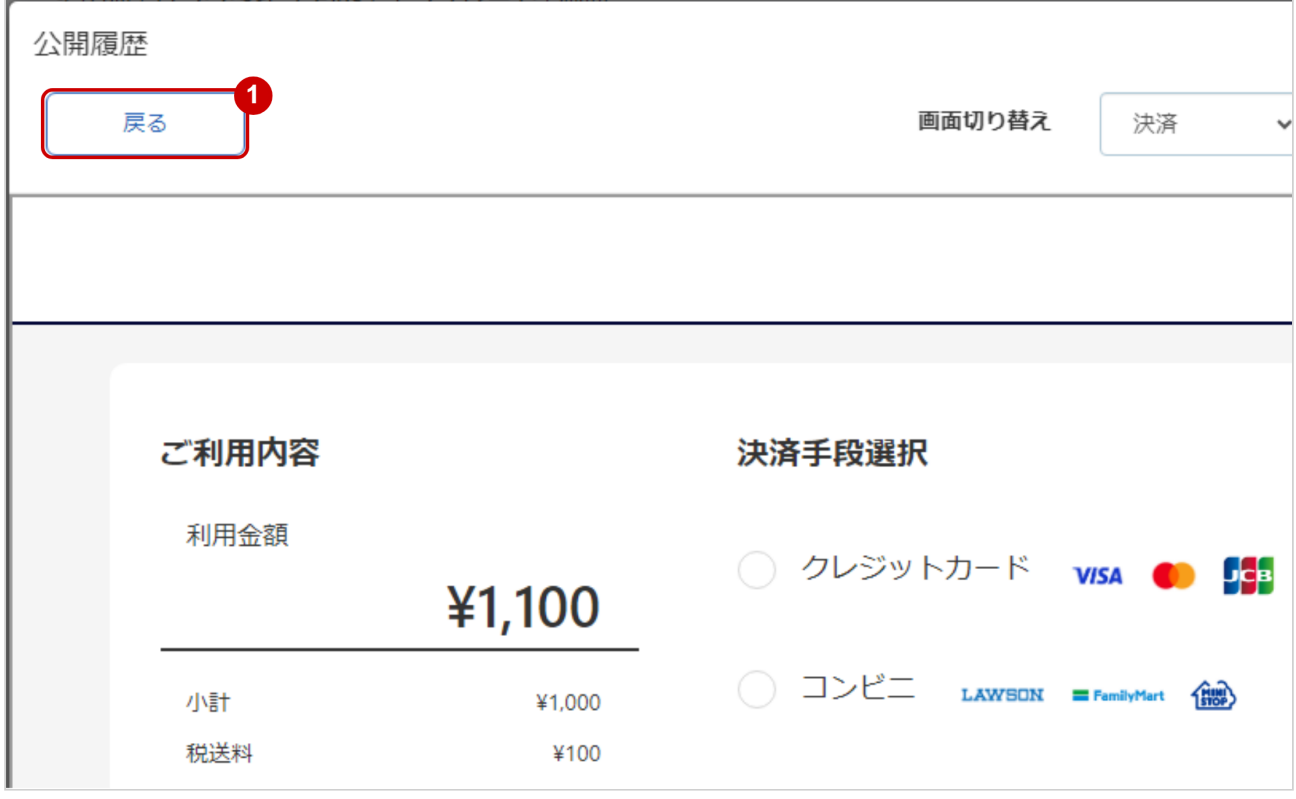

1. 戻る をクリックする

### <span id="page-22-0"></span>2.1.1.12 オリジナルデザインテンプレートの公開履歴から復元する

# ◆ 事前に必要な操作 [オリジナルデザインテンプレートの公開履歴を確認する](#page-17-1) (see page 18) [編集内容を公開データとして保存する](#page-13-1) (see page 14)

- 一時保存/公開 するまで、オリジナルデザインテンプレートの設定は保存や公開がされません。 以下を参考に、一時保存、もしくは公開をしてください。
	- [編集内容を一時的に保存する](#page-12-1) (see page 13)
	- [編集内容を公開データとして保存する](#page-13-1) (see page 14)

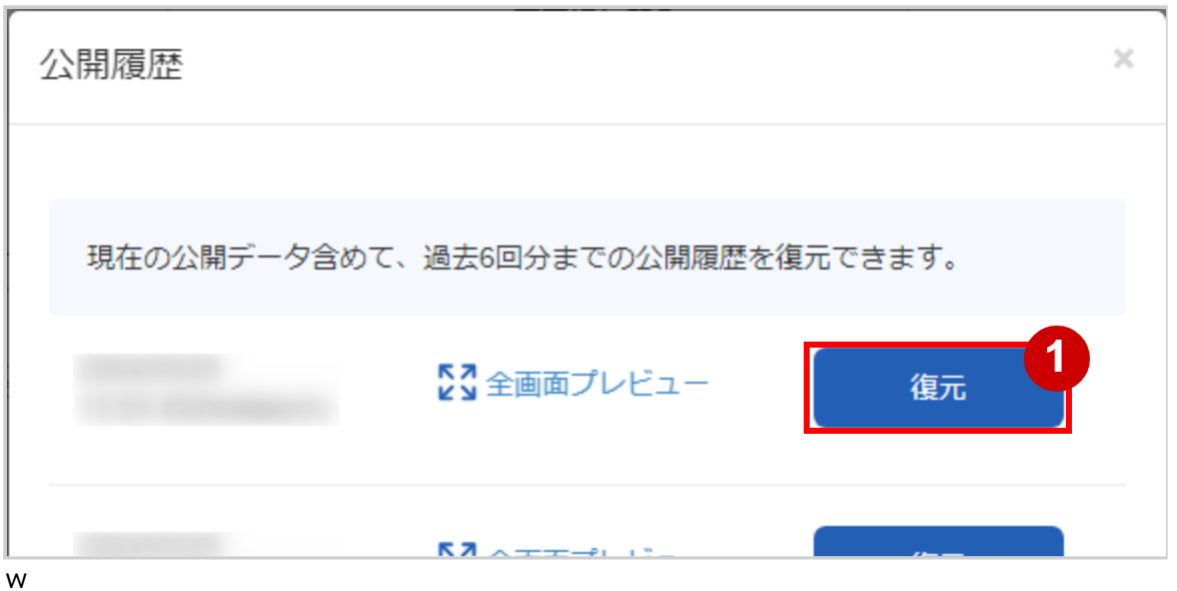

#### 1. 復元 をクリックする

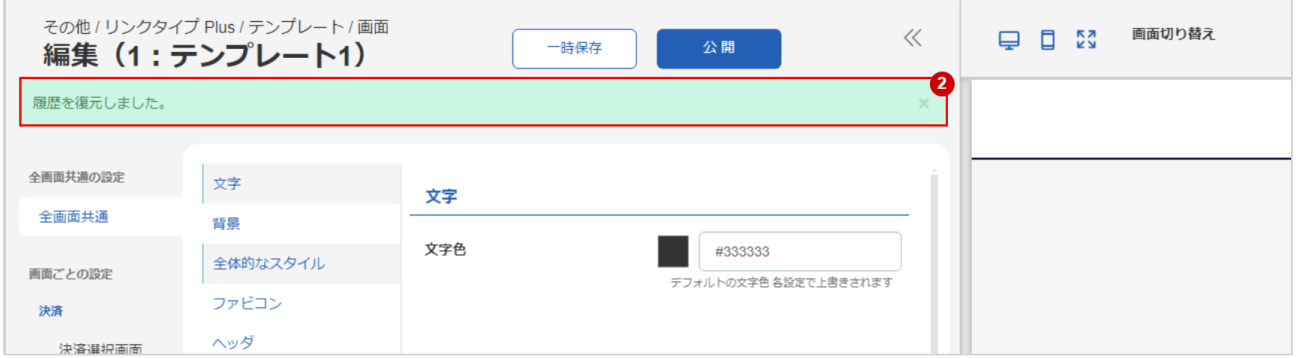

2. 履歴復元完了のメッセージが表示され、プレビュー画面に設定が反映されていることを確認する

## <span id="page-23-0"></span>2.1.1.13 オリジナルデザインテンプレートの設定をデフォルトに戻す

一時保存/公開 するまで、オリジナルデザインテンプレートの設定は保存や公開がされません。 以下を参考に、一時保存、もしくは公開をしてください。

- [編集内容を一時的に保存する](#page-12-1) (see page 13)
- [編集内容を公開データとして保存する](#page-13-1) (see page 14)

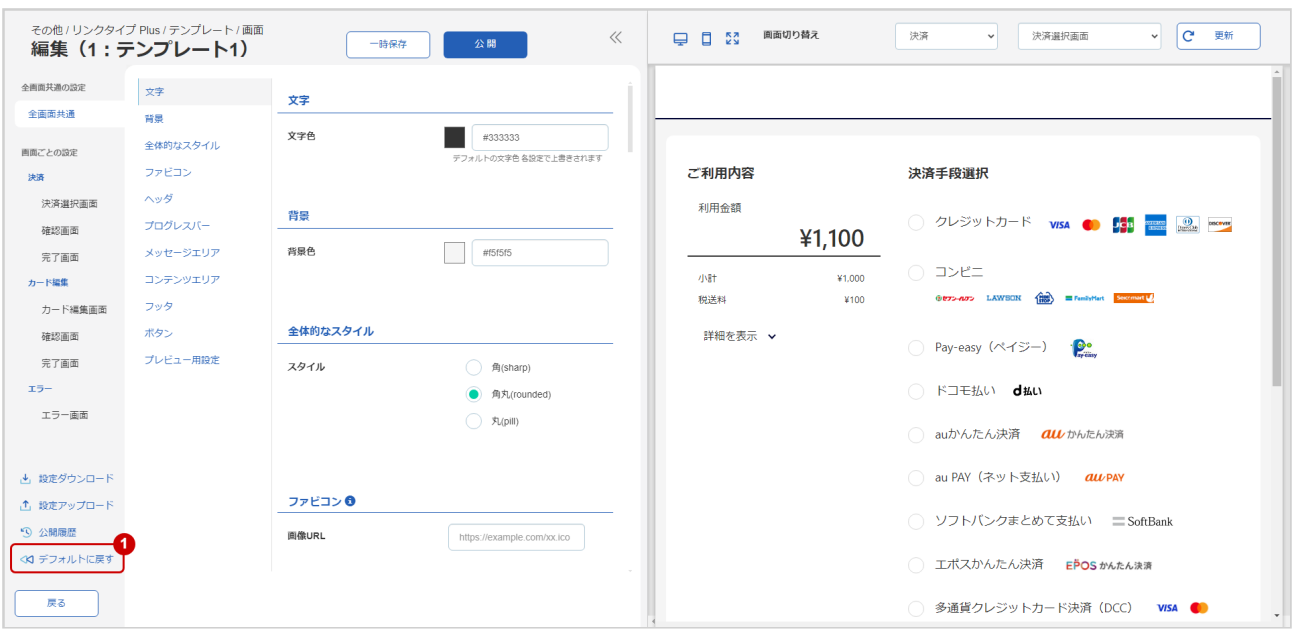

1. デフォルトに戻す をクリックする

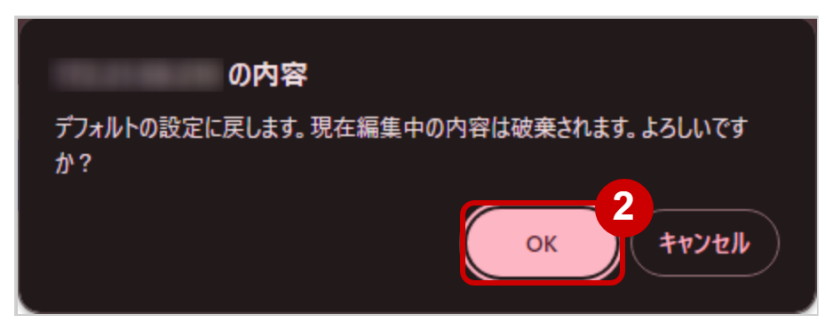

2. OK をクリックし、現在の設定をデフォルトに戻す

# <span id="page-24-2"></span><span id="page-24-0"></span>2.1.2 オリジナルデザインテンプレート設定を、プレビュー画面で確認する

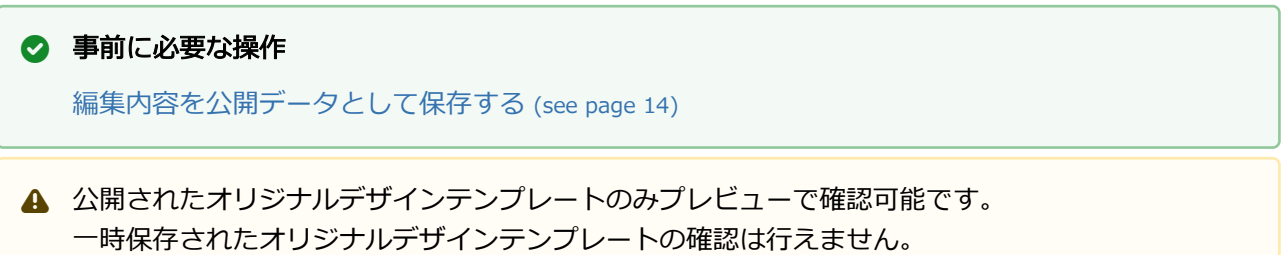

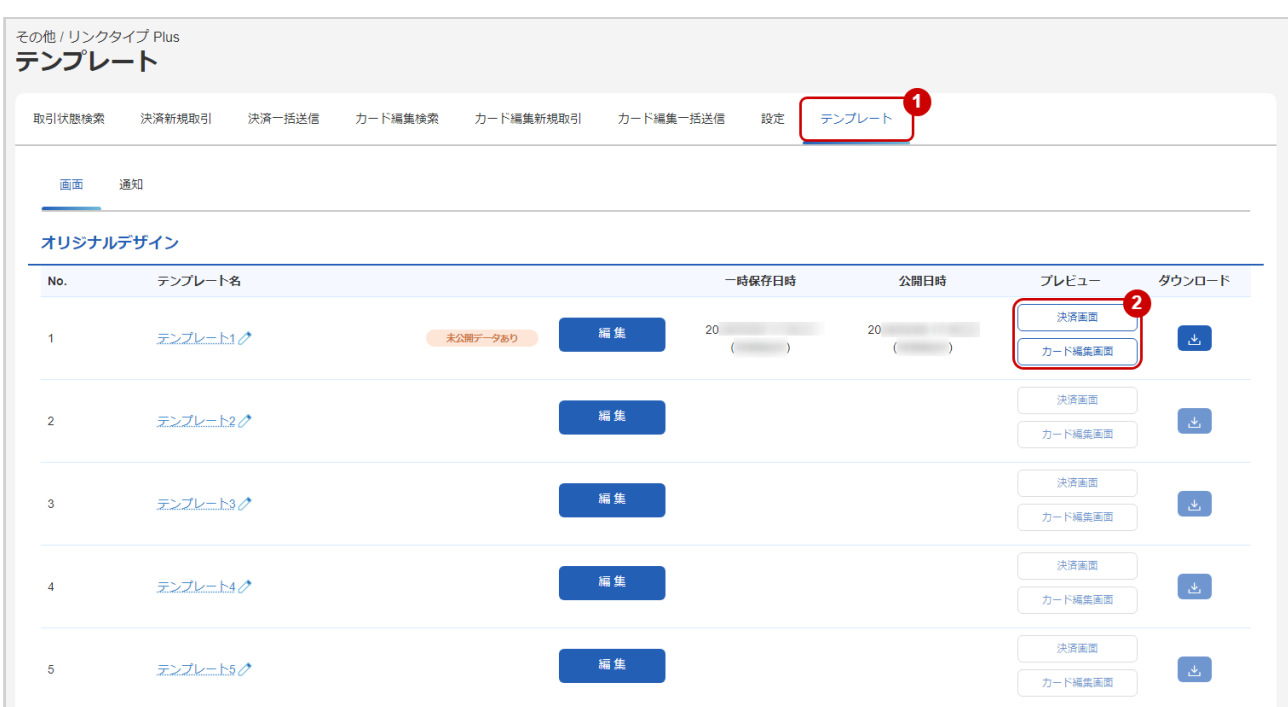

- 1. テンプレート をクリック
- 2. 決済画面 、カード編集画面 をクリックすると別タブでそれぞれのプレビューが確認できます

# <span id="page-24-1"></span>2.1.3 オリジナルデザインテンプレートの設定をダウンロードする

#### ◆ 事前に必要な操作

[編集内容を公開データとして保存する](#page-13-1) (see page 14)

公開されたオリジナルデザインテンプレートのみダウンロード可能です。 一時保存されたオリジナルデザインテンプレートのダウンロードは行えません。

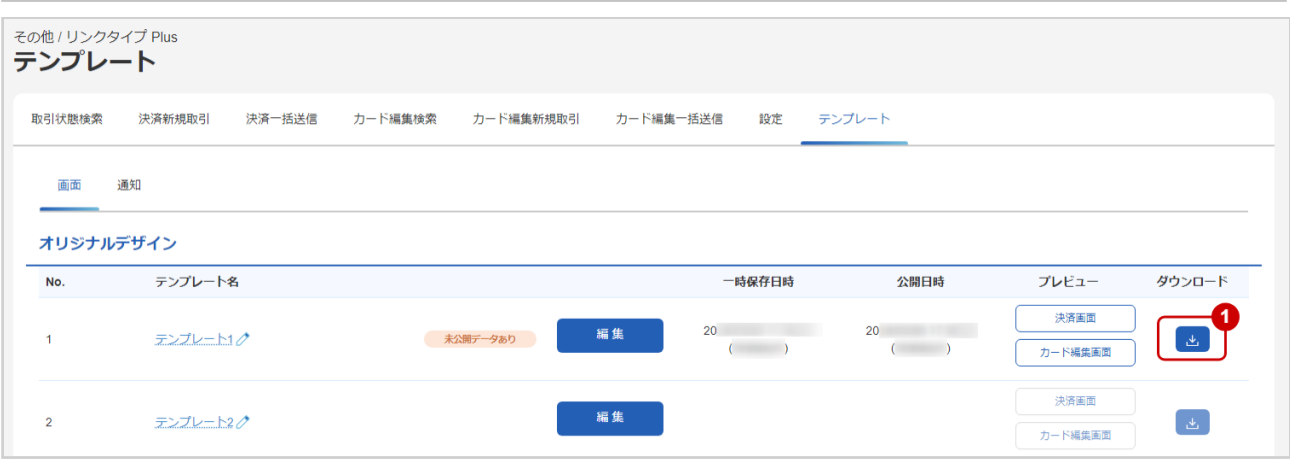

1. ダウンロードアイコン をクリック

# <span id="page-26-0"></span>3 オリジナルデザイン設定項目一覧

# <span id="page-26-1"></span>3.1 設定一覧

オリジナルデザイン編集画面では大きく分けて下記の設定を行います。

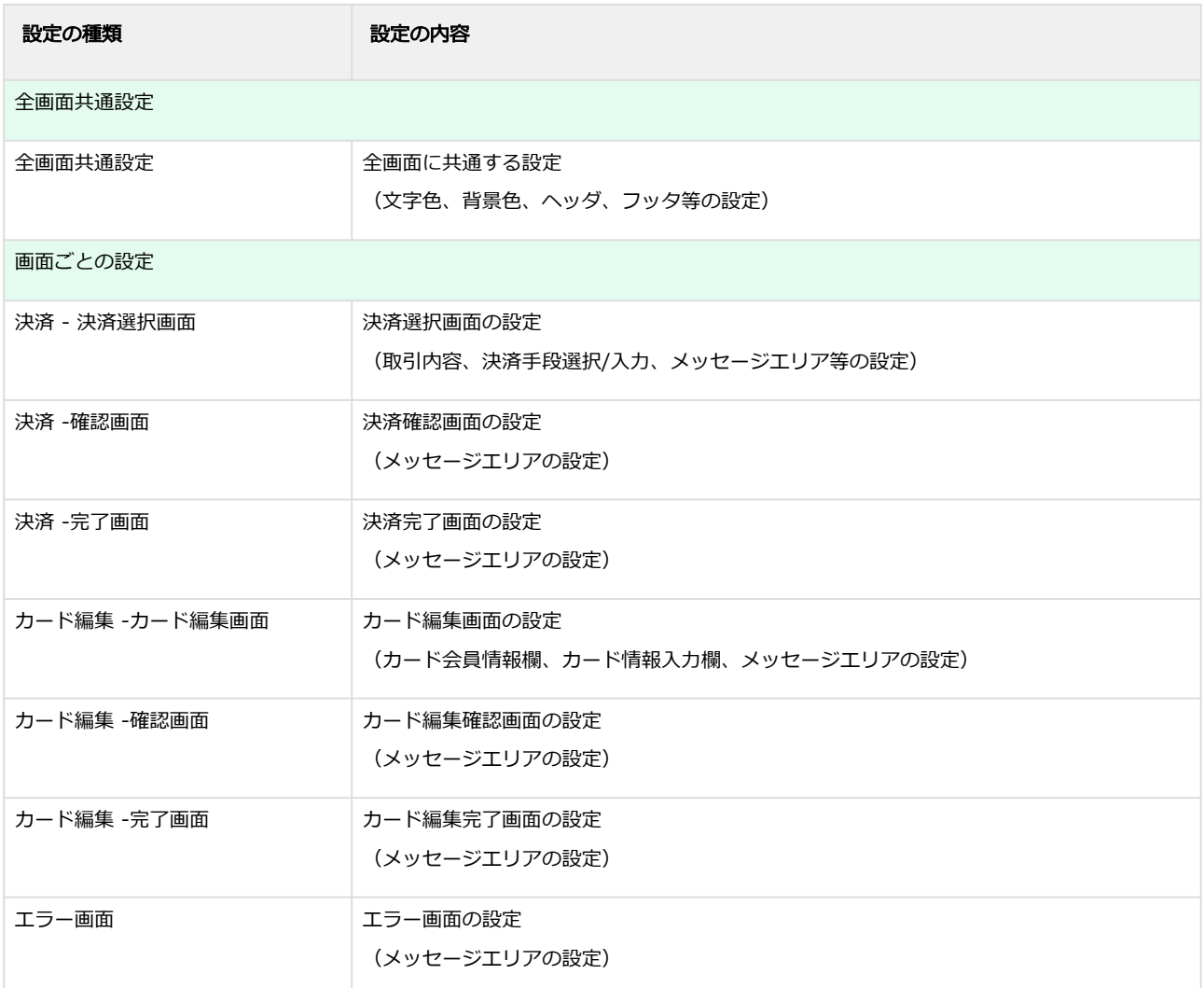

# <span id="page-27-0"></span>3.2 入力形式について

オリジナルデザイン編集画面の編集項目の入力形式は下記の通りです。

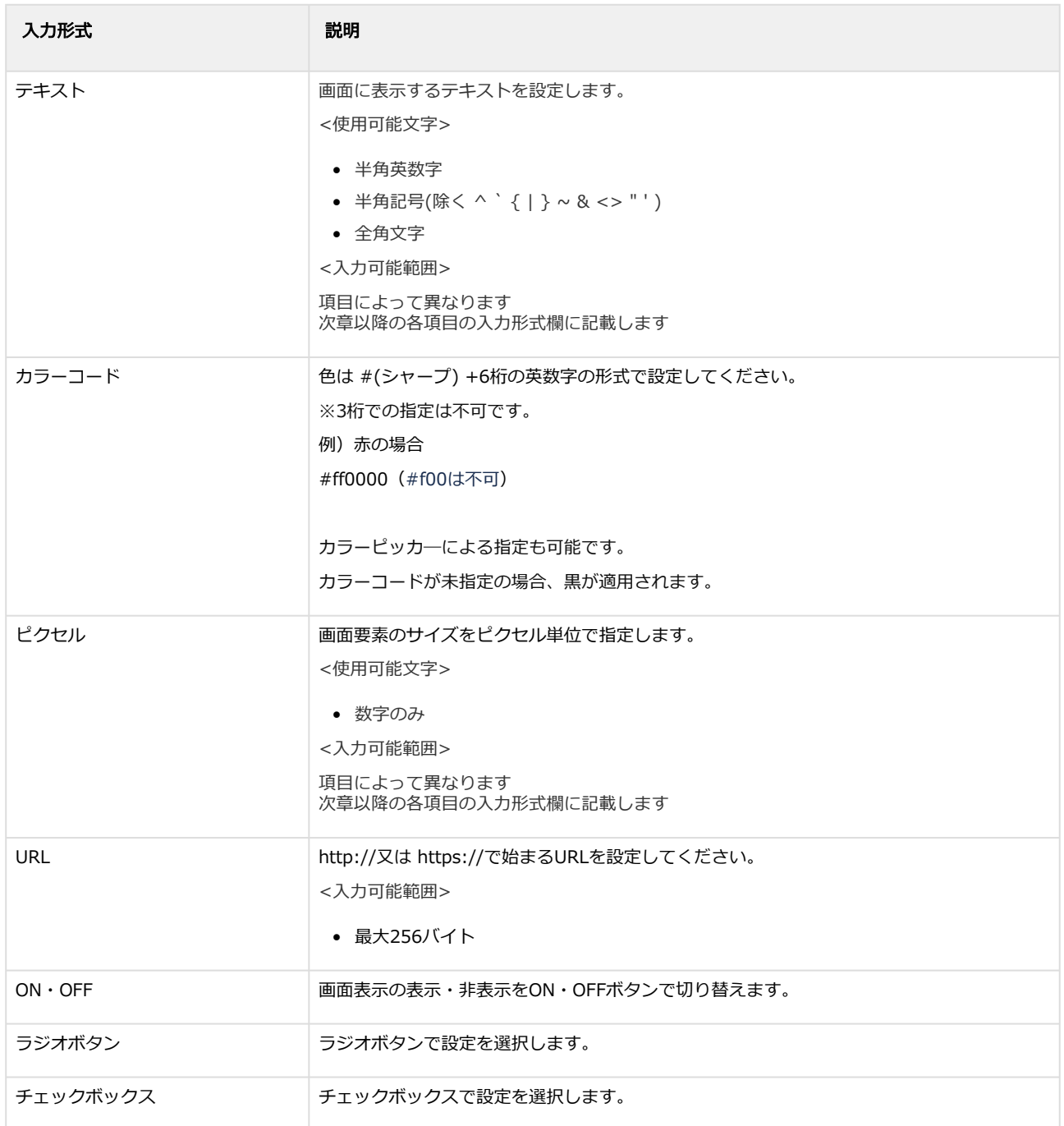

# <span id="page-28-0"></span>3.3 全画面共通設定

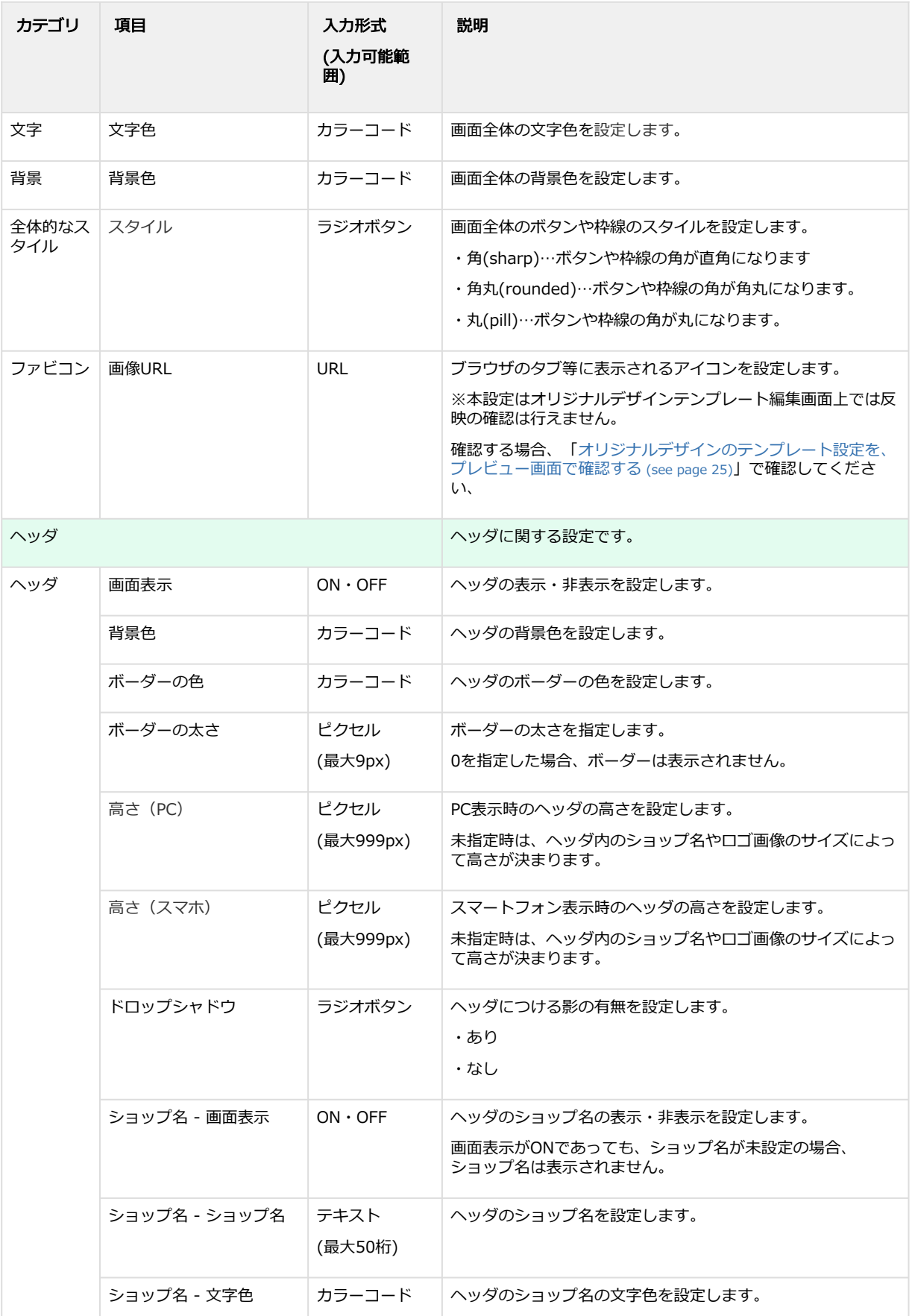

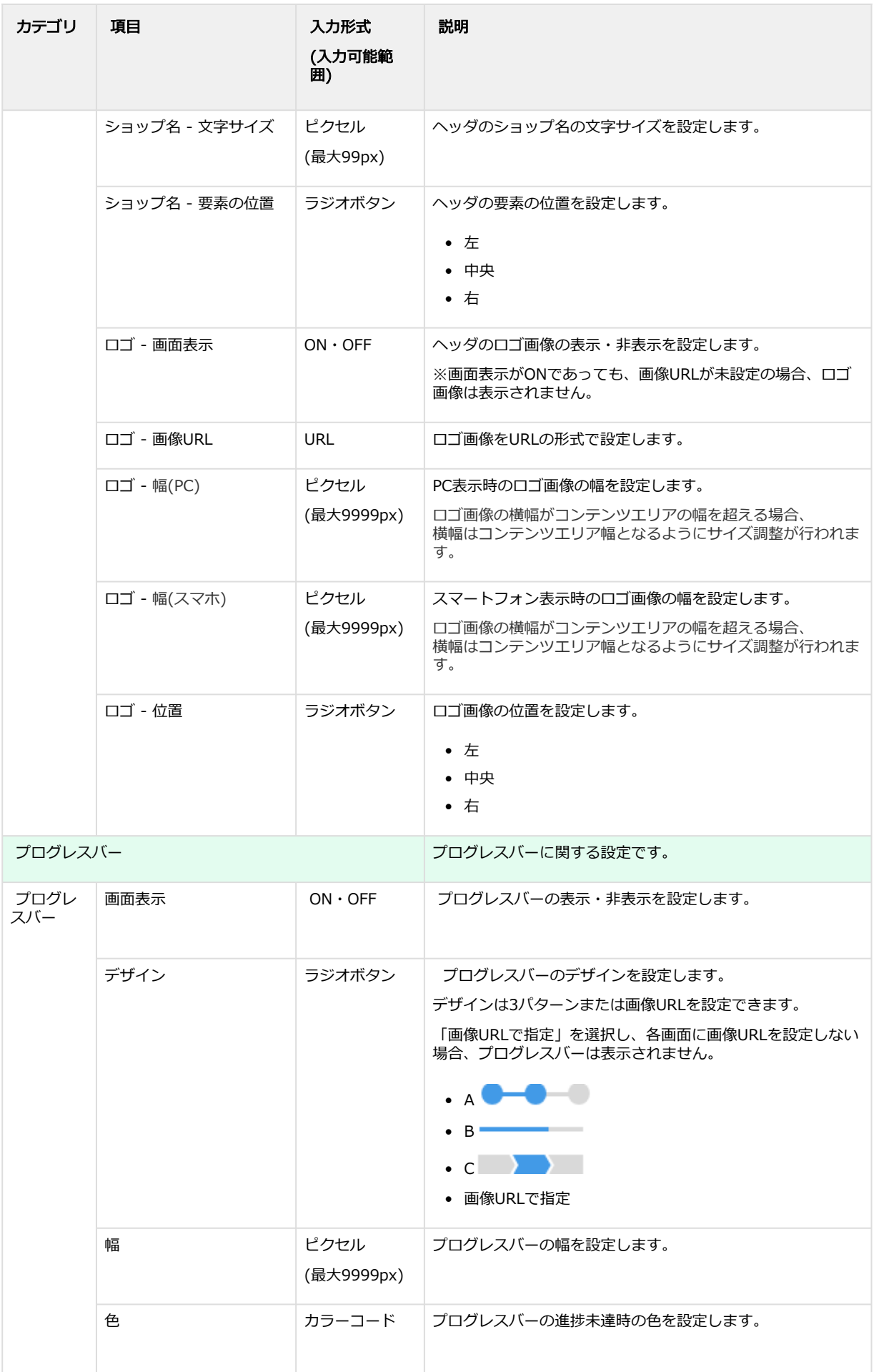

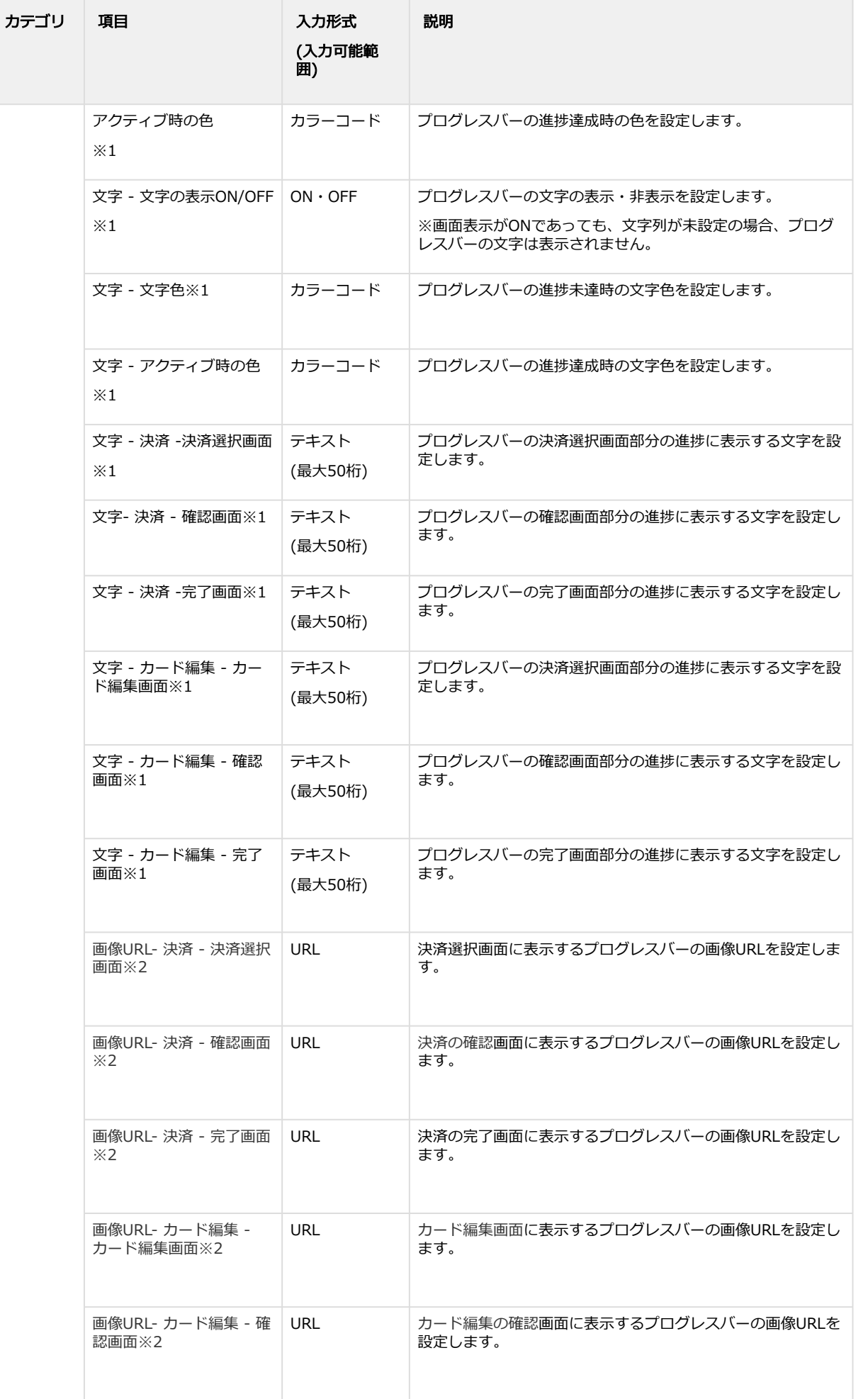

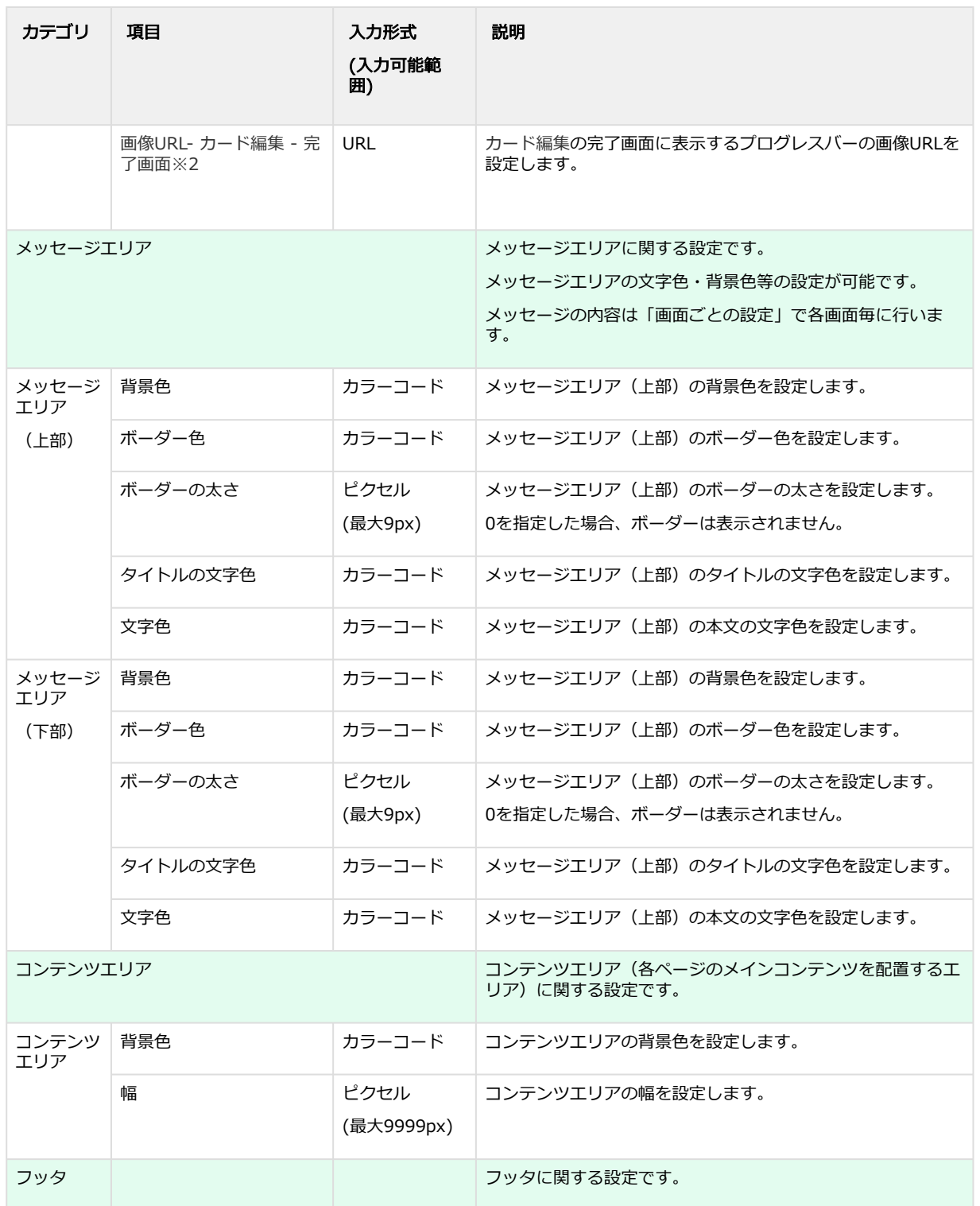

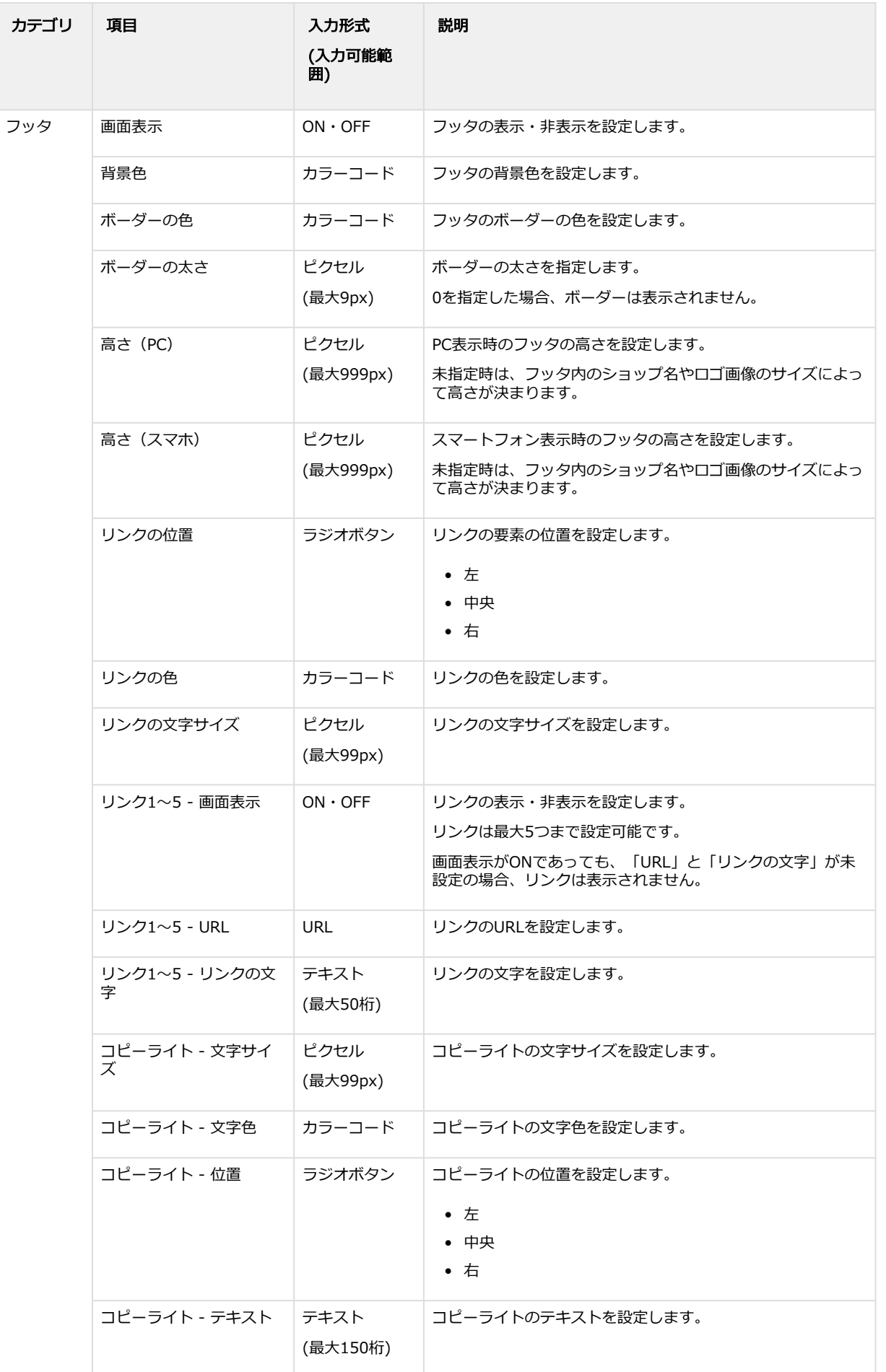

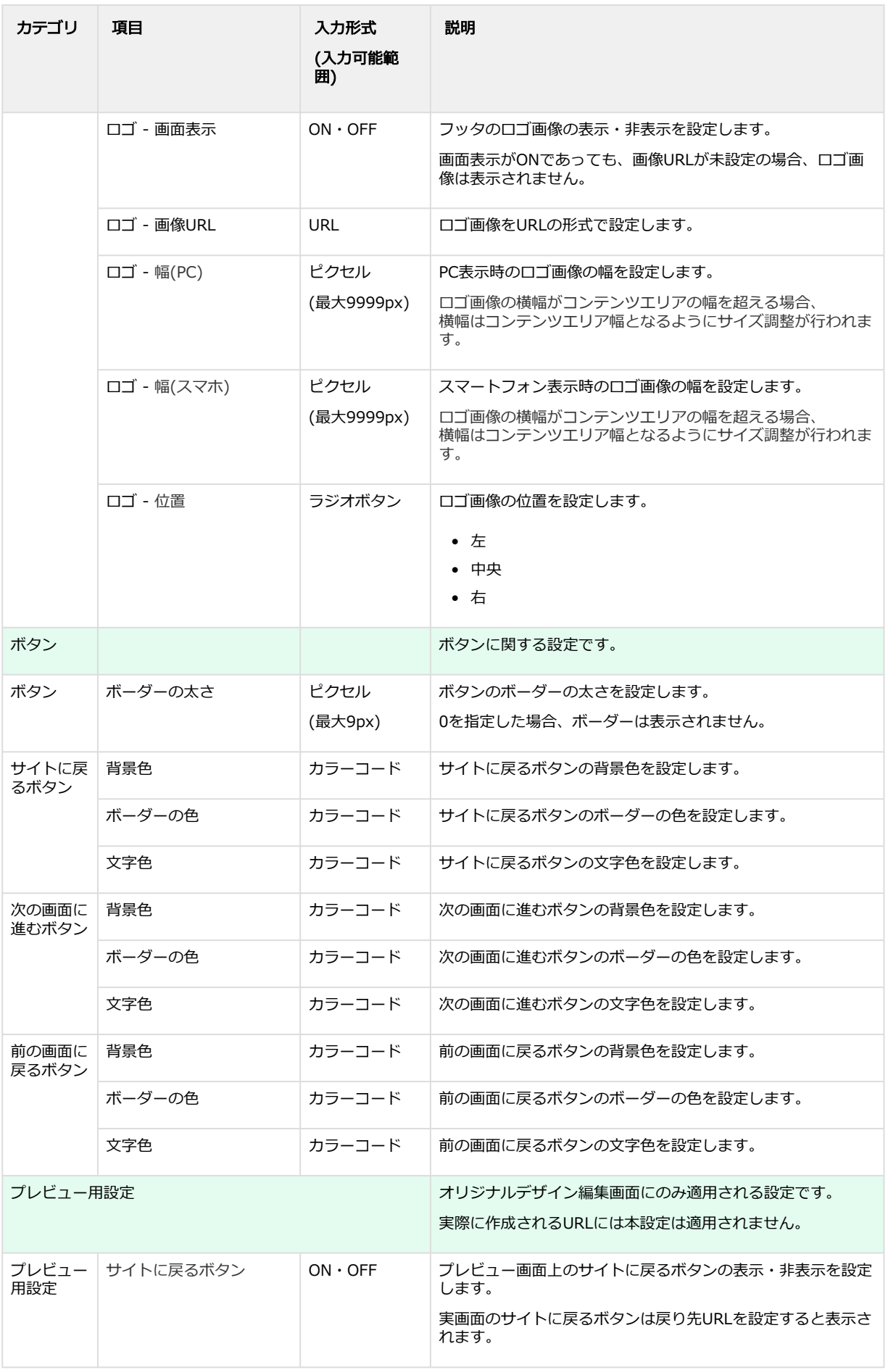

※1 プログレスバーのデザイン「ABC」選択時のみ設定する項目

※2 プログレスバーのデザイン「画像URLで指定」選択時のみ設定する項目

# <span id="page-35-0"></span>3.4 画面ごとの設定

# <span id="page-35-1"></span>3.4.1 決済

# <span id="page-35-2"></span>3.4.1.1 決済選択画面

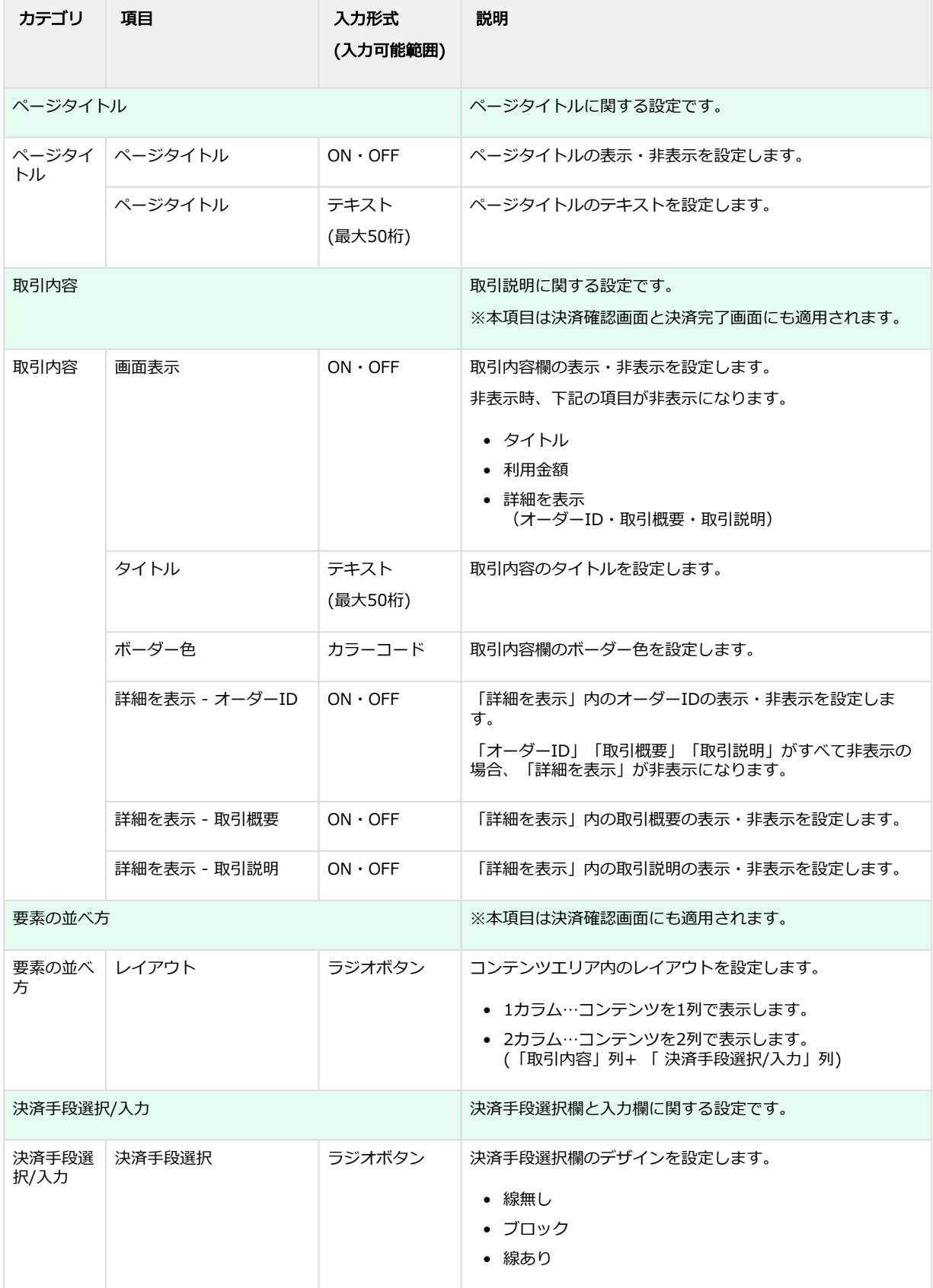

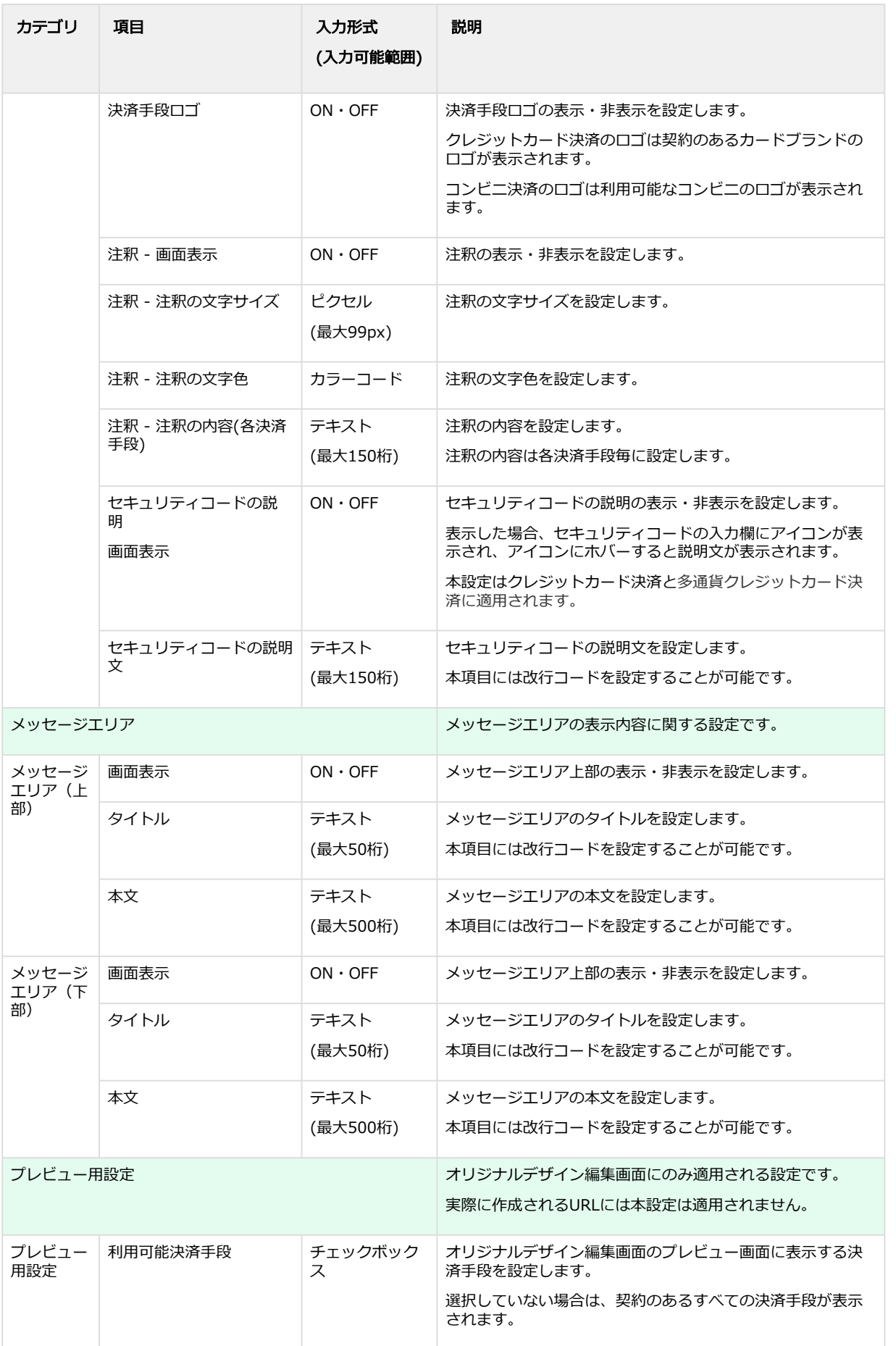

### <span id="page-37-0"></span>3.4.1.2 確認画面

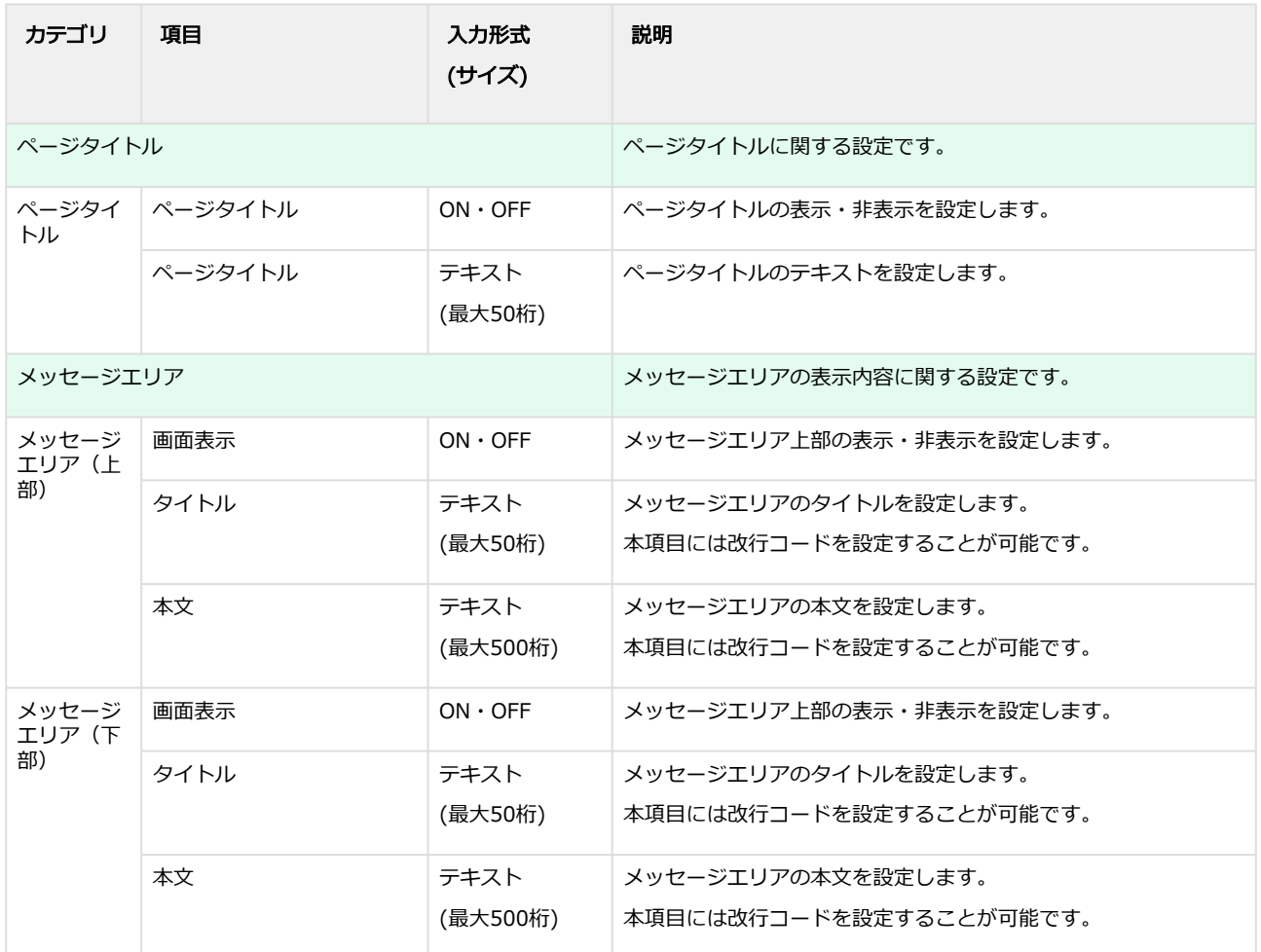

# <span id="page-38-0"></span>3.4.2 完了画面

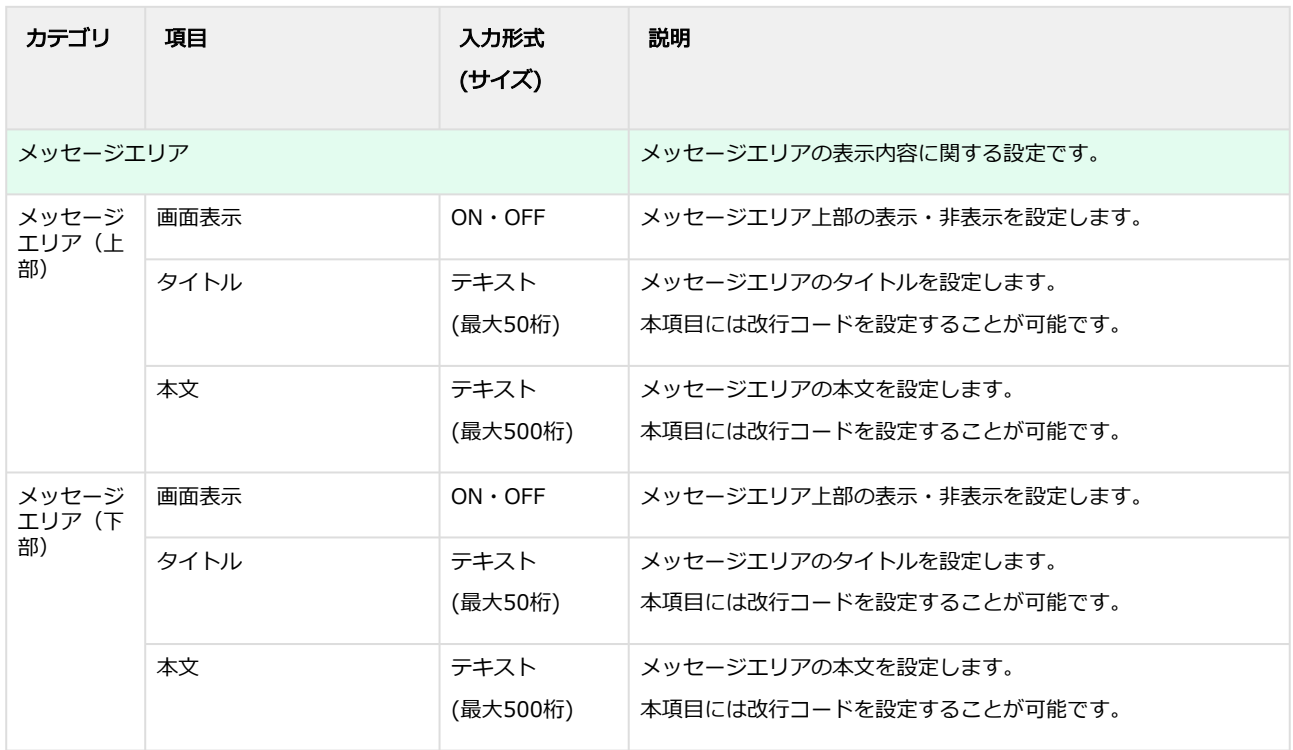

# <span id="page-39-0"></span>3.4.3 カード編集

## <span id="page-39-1"></span>3.4.3.1 カード編集画面

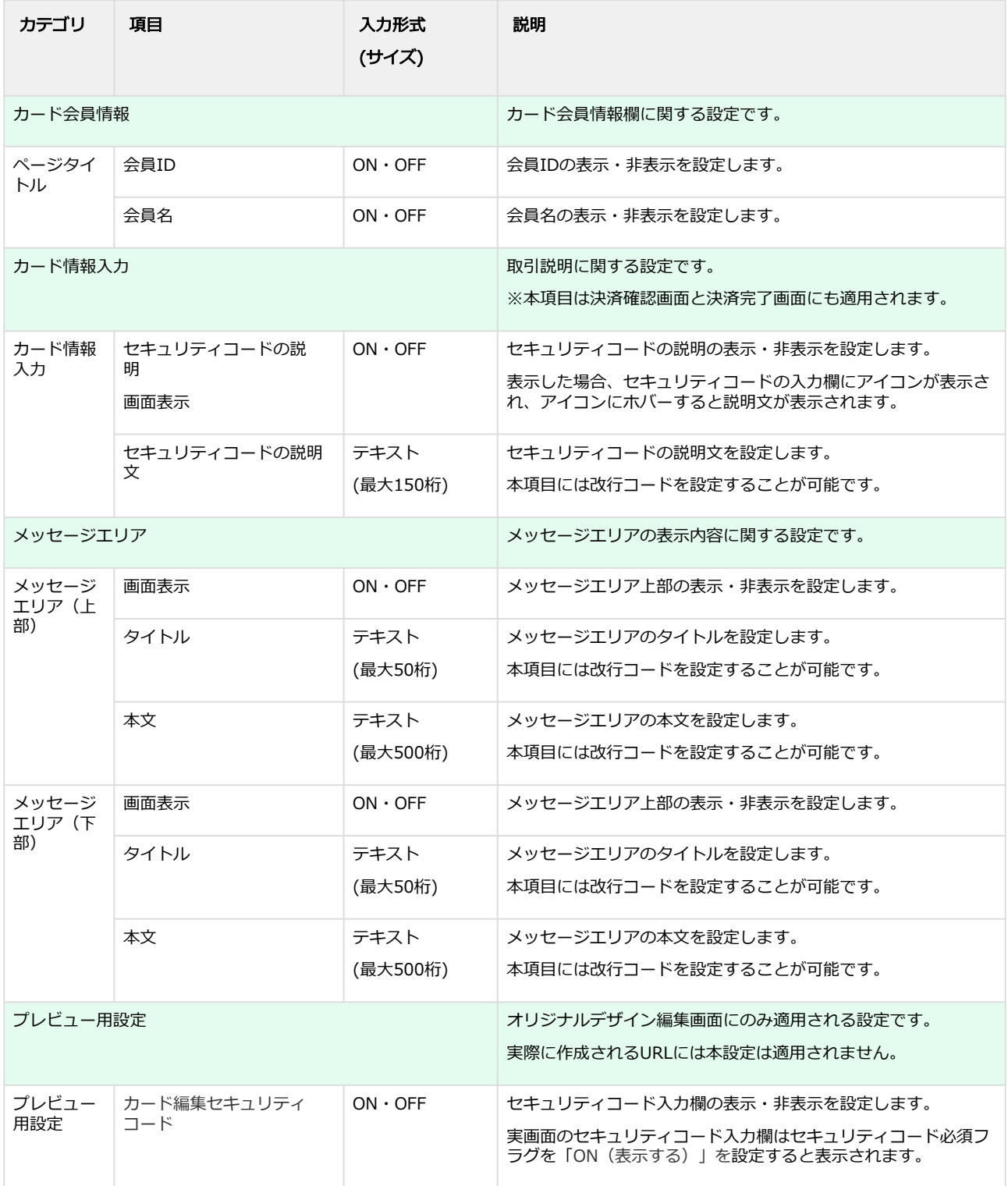

# <span id="page-40-0"></span>3.4.4 確認画面

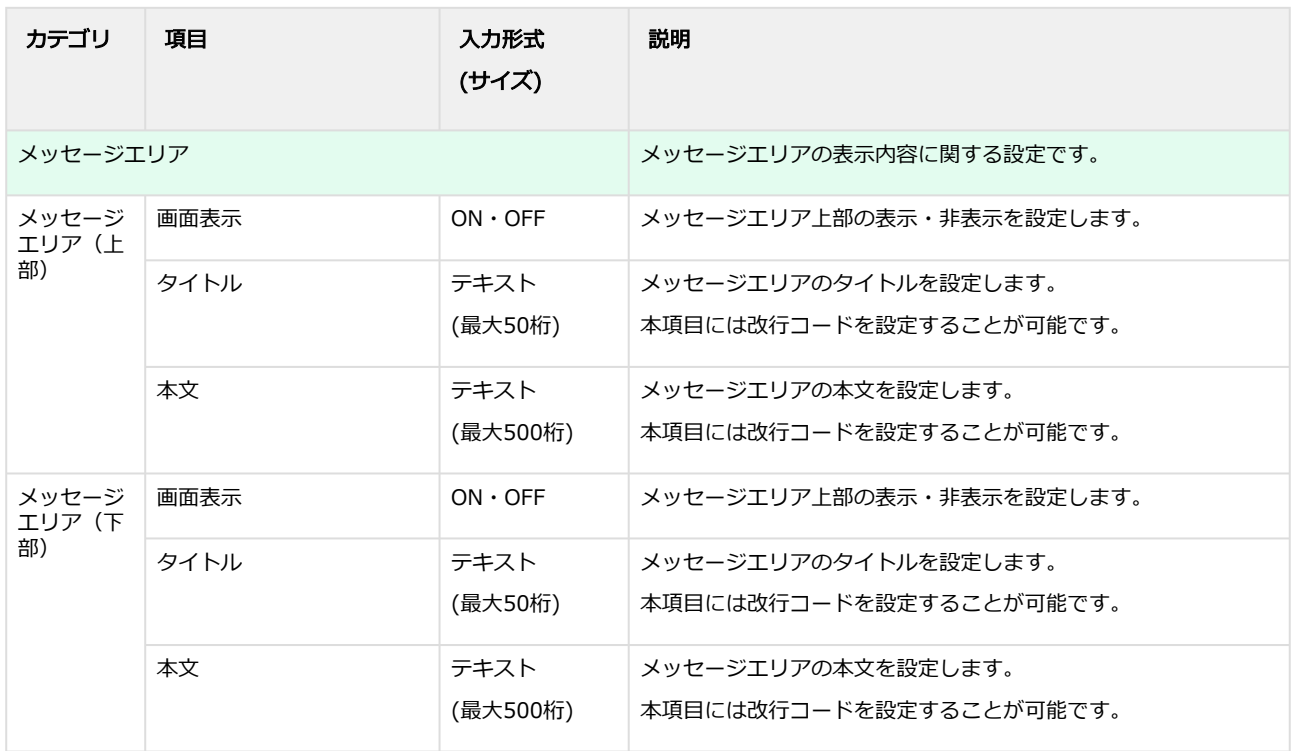

# <span id="page-41-0"></span>3.4.5 完了画面

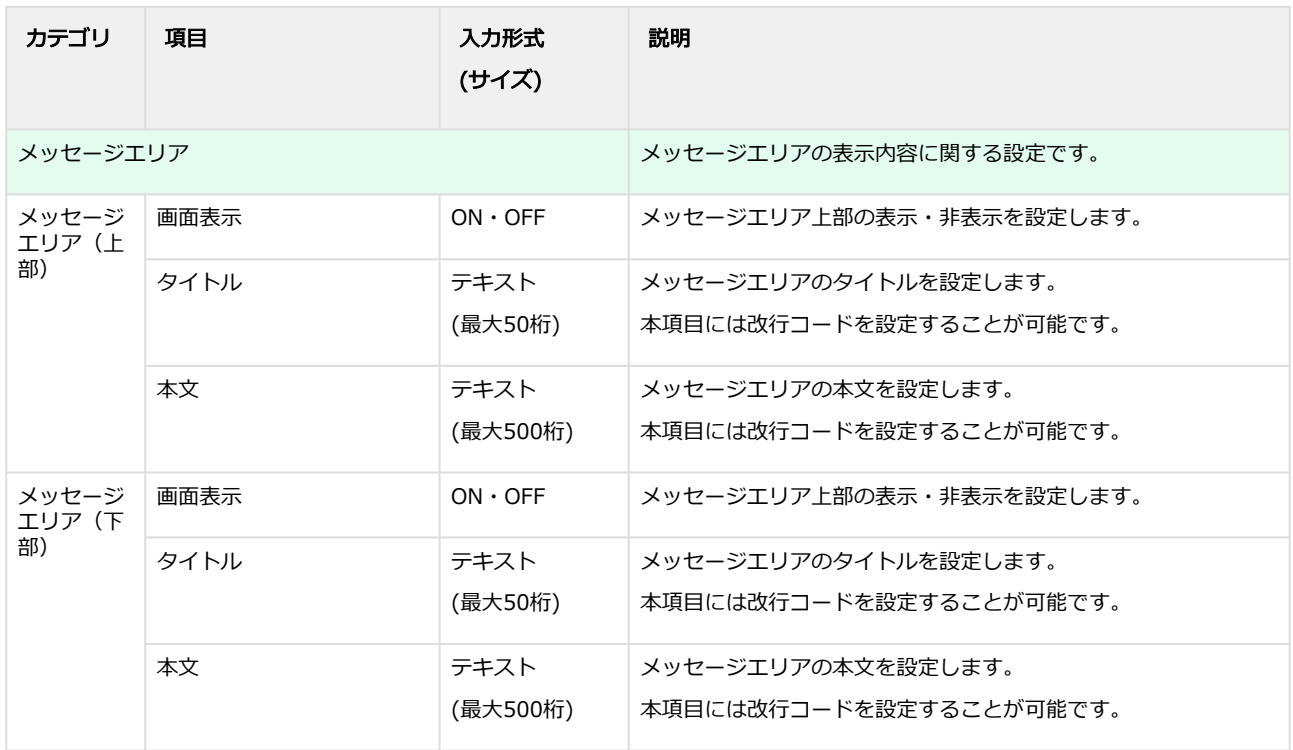

# <span id="page-42-0"></span>4 リンクタイプ Plus オリジナルデザイン利用マ ニュアル改定履歴

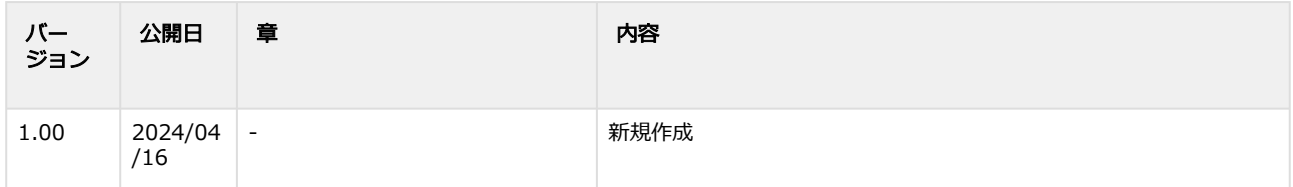